# **Datenprojektor XJ-460/XJ-560**

## **Bedienungsanleitung**

m m ш m m m m m ш ш ш

۰ m m ш m m m m

۰ ш m m m m m m m

۰ m m m ш

> п п H

۰ m m m. m ш m m m

ш

ш

ш

ш ш m

m

× m

- Lesen Sie die Vorsichtshinweise in der gedruckten "Bedienungsanleitung (Grundlegende
	- Bedienungsschritte)" unbedingt zuerst durch.
	- Beziehen Sie sich ebenfalls auf die
	- "Bedienungsanleitung (Grundlegende
- Bedienungsschritte)" für weitere Informationen zum Aufstellen des Projektors und dem Auswechseln der Lampe.
- Bewahren Sie diese Bedienungsanleitung für zukünftige Nachschlagzwecke an einem sichern Ort auf.

to the second contract of the contract of the second contract of the second contract of the second contract of <br>The second contract of the second contract of the second contract of the second contract of the second contrac

ł5

CASIO

<u>Rot</u>

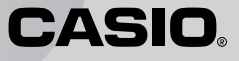

- Digital Light Processing™, DLP™, Digital Micromirror Device™ und DMD™ sind Warenzeichen der aus den Vereinigten Staaten stammenden Texas Instruments Corporation.
- Microsoft, Windows NT, Windows XP und das Windows-Logo sind eingetragene Warenzeichen oder Warenzeichen der aus den Vereinigten Staaten stammenden Microsoft Corporation in den Vereinigten Staaten und in anderen Ländern.
- Apple und Macintosh sind eingetragene Warenzeichen der aus den Vereinigten Staaten stammenden Apple Computer, Inc.
- Andere in dieser Bedienungsanleitung verwendete Firmen- oder Produktnamen können eingetragene Warenzeichen oder Warenzeichen der entsprechenden Inhaber sein.
- Änderungen des Inhalts dieser Bedienungsanleitung ohne Vorankündigung vorbehalten.
- Das Kopieren dieser Anleitung, entweder teilweise oder vollständig, ist speziell verboten. Sie dürfen diese Bedienungsanleitung nur für Ihre eigene persönliche Verwendung benutzen. Jede andere Verwendung ist ohne die schriftliche Genehmigung von der CASIO COMPUTER CO., LTD. verboten.
- Die CASIO COMPUTER CO., LTD. ist nicht verantwortlich für entgangene Gewinne oder Ansprüche dritter Parteien, die auf die Verwendung dieses Produktes oder dieser Bedienungsanleitung zurückzuführen sind.
- Die CASIO COMPUTER CO., LTD. ist nicht verantwortlich für Verluste oder entgangene Gewinne, die auf den Verlust von Daten aufgrund von Fehlbetrieb oder Wartung dieses Produktes bzw. auf andere Gründe zurückzuführen sind.
- Die in dieser Bedienungsanleitung dargestellten Anzeigebeispiele dienen nur für illustrative Zwecke und können von den tatsächlichen Anzeigen an dem Produkt abweichen.

# **Inhalt**

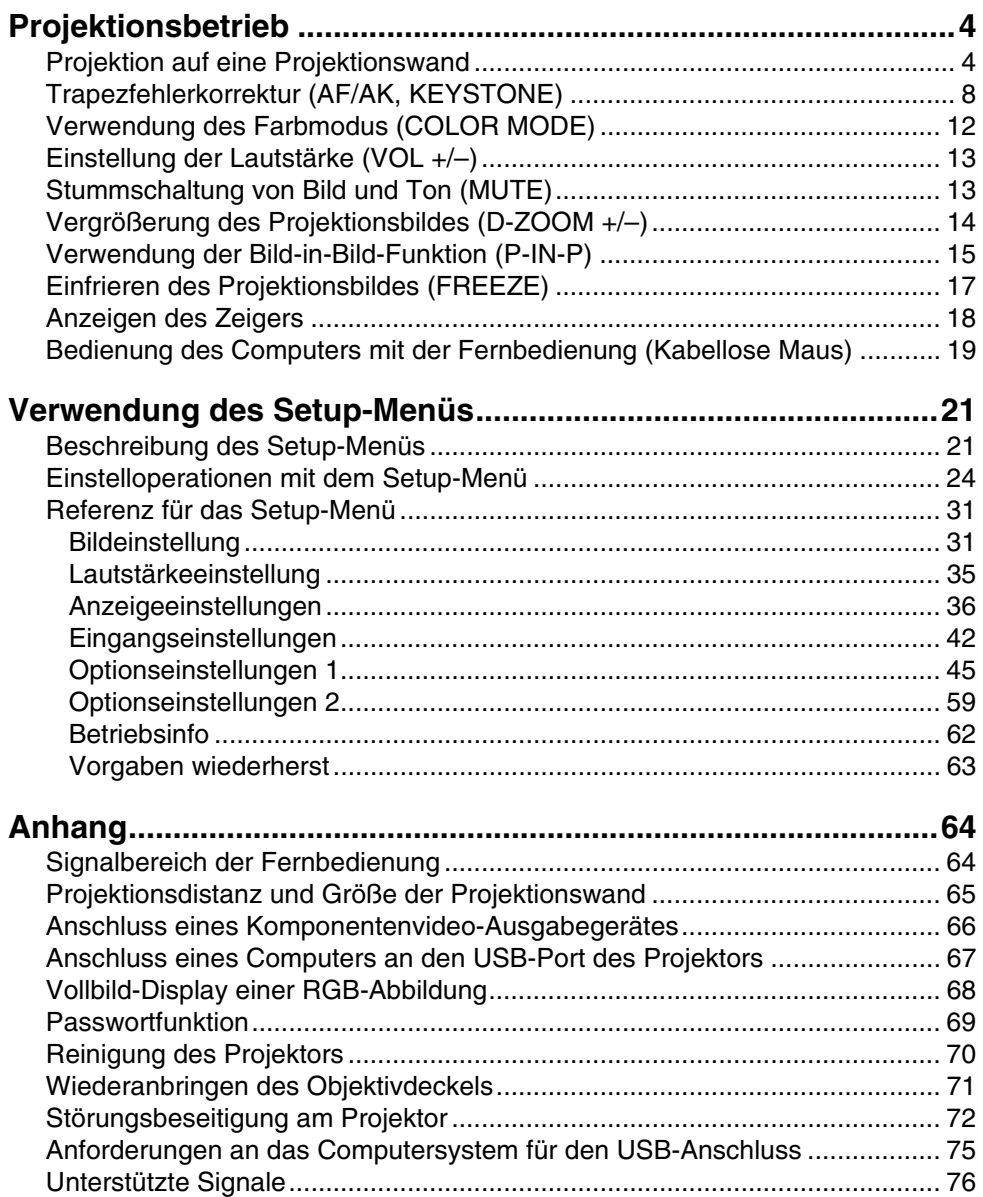

# **Projektionsbetrieb**

<span id="page-3-0"></span>Dieser Abschnitt erläutert die Bedienungsvorgänge für das Projizieren eines Bildes.

## <span id="page-3-1"></span>**Projektion auf eine Projektionswand**

## **Grundlegender Bedienungsablauf**

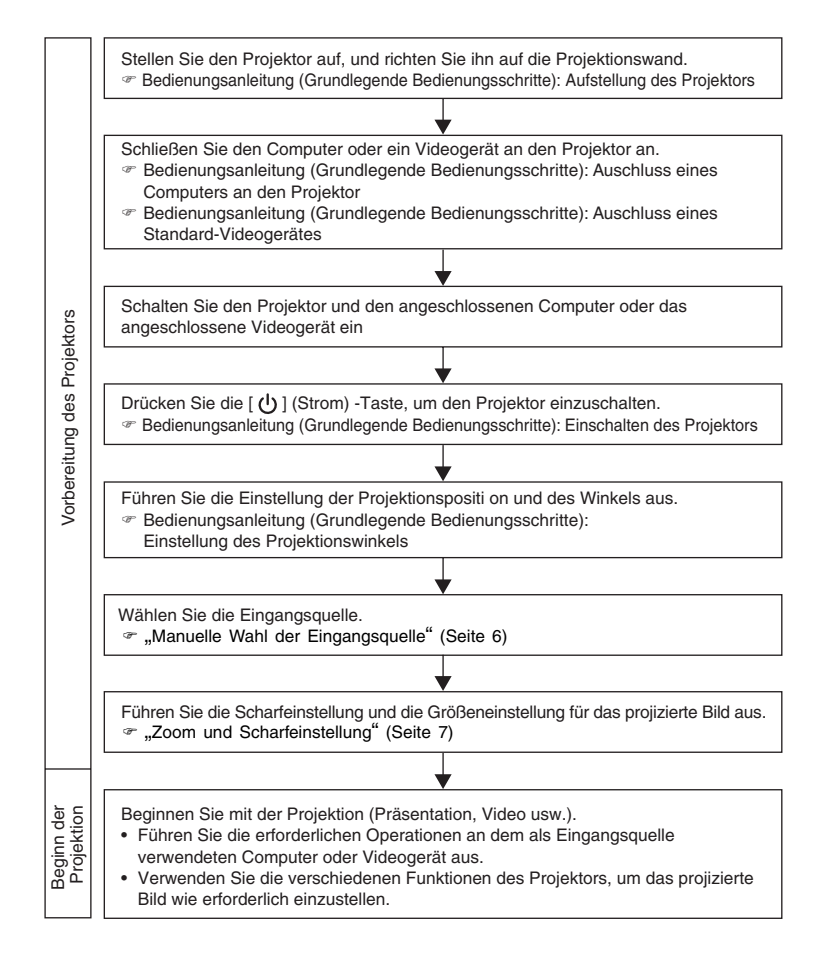

## **Automatische Wahl der Eingangsquelle**

Wenn Sie den Projektor einschalten, überprüft dieser den Status (ob die Eingangsquelle ein Signal sendet oder nicht) jeder Eingangsquelle in der nachfolgend aufgeführten Reihenfolge. Er wählt automatisch die erste festgestellte Eingangsquelle, die ein Eingangssignal sendet, und projiziert das entsprechende Bild.

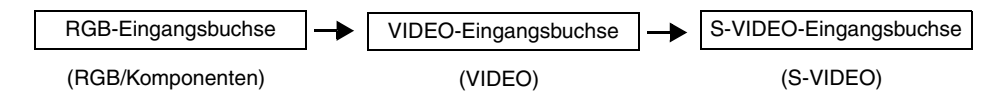

Falls zum Beispiel die RGB-Eingangsbuchse mit einem Computer und die S-VIDEO-Eingangsbuchse mit einem Videorecorder verbunden sind und Signale von beiden Quellen geliefert werden, dann wählt der Projektor automatisch den RGB-Eingang, wenn er eingeschaltet wird. Der Name der jeweils gewählten Eingangsquelle wird in der rechten oberen Ecke der Projektionswand angezeigt.

#### **EXHIMMERS**

- Falls der Projektor kein Eingangssignal feststellt, dann erscheint die Meldung "Kein Signaleingang" anstelle des Namens der Eingangsquelle.
- z Ob der angezeigte Namen der Eingangsquelle [RGB] oder [Komponenten] lautet, hängt von der aktuellen Einstellung unter "Eingangseinst. → RGB-Eingang" (Seite 42) ab, die im Setup-Menü des Projektors konfiguriert ist.
- Achten Sie darauf, dass der Projektor die Eingangsquelle nicht automatisch wählt, wenn "Aus" für die Einstellung "Optionseinstellungen  $1 \rightarrow$  Festst. autom. Eingabe" (Seite 45) in dem Setup-Menü gewählt ist.

## **Manuelle Wahl der Eingangsquelle**

Der Vorgang, den Sie für die Wahl der Eingangsquelle verwenden sollten, hängt davon ab, ob Sie die Tasten des Projektors oder der Fernbedienung benutzen.

[Projektor] [Fernbedienung]

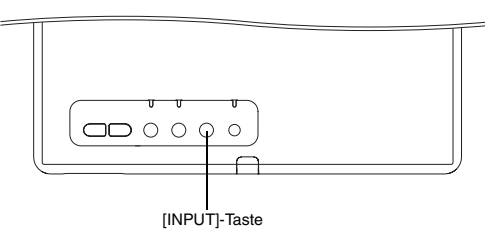

**ZOOM RGB VIDEO AUTO P-IN-P MUTE FREEZE VOLUME S-VIDEO FOCUS D-ZOOM** [S-VIDEO]-Taste [VIDEO]-Taste [RGB]-Taste

Um die Eingangsquelle mit den Tasten des Projektors zu wählen, drücken Sie die [INPUT]-Taste am Projektor; danach können Sie in der untenstehend gezeigten Reihenfolge die Eingangsquellen zyklisch aufrufen.

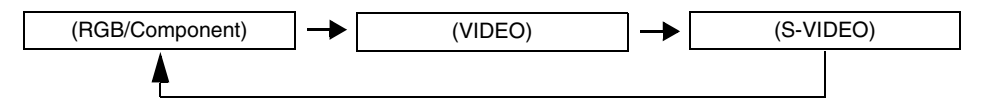

Um die Eingangsquelle mit den Tasten der Fernbedienung zu wählen, drücken Sie die [RGB/COMPONENT], [VIDEO]- oder [S-VIDEO]-Taste an der Fernbedienung, um die gewünschte Eingangsquelle zu bestimmen.

Die Bezeichnung der gegenwärtig gewählten Eingangsquelle wird in der rechten oberen Ecke der Projektionwand angezeigt.

#### **EY** HINWEIS

- z Falls die gegenwärtig gewählte Eingangsquelle kein Signal sendet, dann erscheint die Meldung "Kein Signaleingang" anstelle des Namens der Eingangsquelle.
- z Ob der angezeigte Namen der Eingangsquelle [RGB] oder [Komponenten] lautet, hängt von der aktuellen Einstellung unter "Eingangseinst. → RGB-Eingang" (Seite 42) ab, die im Setup-Menü des Projektors konfiguriert ist.

## **Zoom und Scharfeinstellung**

Verwenden Sie die [ZOOM]-Tasten, um die Bildgröße einzustellen, und die [FOCUS]-Tasten, um das Bild scharf einzustellen.

#### **Einstellen der Bildgröße**

- *1.* Halten Sie die [ZOOM +]- oder [ZOOM –]-Taste gedrückt, um die Bildgröße zu vergrößern bzw. zu verkleinern.
	- z Dadurch erscheint die Zoomanzeige auf dem Bild, um die aktuelle Zoomeinstellung anzuzeigen.

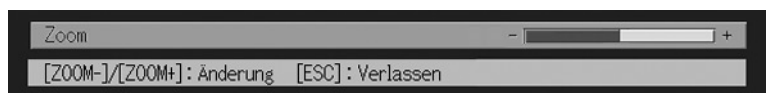

- *2.* Geben Sie die [ZOOM]-Taste frei, wenn das Bild die gewünschte Größe aufweist.
	- $\bullet$  Die Zoomanzeige verschwindet automatisch von dem Bild, wenn Sie für eine bestimmte Zeitdauer keine weitere Operation ausführen.

#### **Scharfeinstellen des Bildes**

- 1. Halten Sie die [FOCUS ▲]- oder [FOCUS ▼]-Taste gedrückt, um die Scharfeinstellung auszuführen.
	- $\bullet$  Dadurch erscheint die Scharfeinstellanzeige auf dem Bild, welche die aktuelle Scharfeinstellung anzeigt.

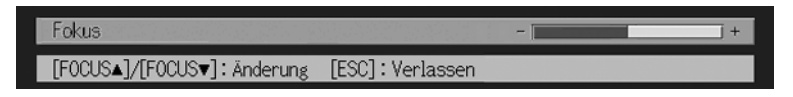

- *2.* Sobald die Scharfeinstellung Ihren Wünschen entspricht, geben Sie die [FOCUS]-Taste frei.
	- $\bullet$  Die Scharfeinstellanzeige verschwindet automatisch aus dem Bild, wenn Sie für eine bestimmte Zeitdauer keine weitere Operation ausführen.

#### HINWEIS

- Sie können die Scharfeinstellung auch automatisch ausführen, indem sie die [AF/AK]-Taste drücken. Für weitere Informationen siehe "Autofokus und automatische Trapezfehlerkorrektur (AF/AK)" (Seite 9).
- $\bullet$  Die Scharfeinstellungs- und Zoomanzeigen erscheinen vielleicht nicht unter bestimmten Bedingungen (wenn das Start-Logo angezeigt wird, wenn das Bild und der Ton ausgeblendet werden, während der Eingabe des Passworts usw.). Obwohl unter den genannten Bedingungen die Anzeigen vielleicht nicht erscheinen, können Sie die Scharfeinstellung und die Zoomeinstellung trotzdem ausführen, indem Sie die entsprechenden Tasten drücken.

## **Automatische Synchronisation eines RGB-Bildes**

Wenn die Eingangsquelle RGB (Computer) ist, stellt der Projektor automatisch die vertikale und horizontale Position, die Frequenz und die Phase ein, wenn er ein RGB-Signal feststellt (nach der Eingangsquellenwahl, dem Einschalten der Stromversorgung usw.). Sie können auch einen automatischen Synchronisationsvorgang ausführen, indem Sie die [AUTO]-Taste drücken.

#### **E**HINWEIS

- Sie können die automatische Synchronisation ausschalten (Seite 46), wenn Sie die automatische Synchronisation deaktivieren und die manuellen Einstellungen beibehalten möchten.
- Das projizierte Bild kann verzerrt erscheinen, während ein automatischer Synchronisationsvorgang ausgeführt wird.
- z Falls ein Bild nach der automatischen Synchronisation unscharf erscheint, können Sie das Menü für die manuelle Einstellung der einzelnen Einstellposten verwenden. Für Einzelheiten siehe "Bildeinstellung" auf Seite 31.

## <span id="page-7-0"></span>**Trapezfehlerkorrektur (AF/AK, KEYSTONE)**

Falls der Projektor unter einem Winkel gegenüber der Projektionswand angeordnet ist, dann kann das projizierte Bild unterschiedliche Länge der linken und rechten Kante bzw. der oberen und unteren Kante aufweisen. Dieses Phänomen wird als "Trapezverzerrung" bezeichnet. Dieser Projektor ist mit einer Funktion ausgestattet, welche sowohl automatische als auch manuelle Trapezfehlerkorrektur gestattet, wodurch ein projiziertes Bild mit regelmäßiger Form erhalten wird. Die untenstehende Abbildung zeigt die zulässigen Winkel im Verhältnis zur Projektionswand, die bei der Aufstellung des Projektors beachtet werden müssen.

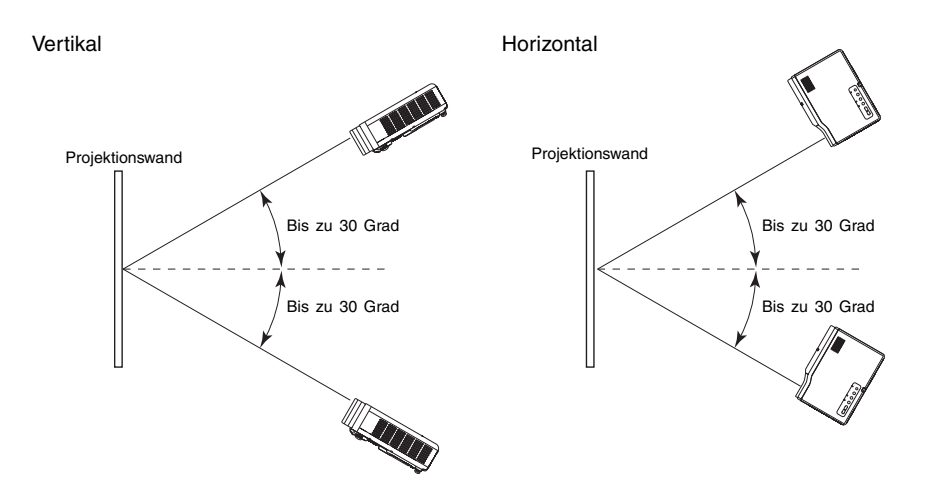

#### **Wichtia!**

- $\bullet$  Die in der obigen Abbildung dargestellten Winkel unterliegen den folgenden Bedingungen. **•** Projektion eines Bildes von einem Computer (Auflösung:  $1024 \times 768$ ; Vertikalfrequenz: 60 Hz) **• Bild passend formatieren: Eingeschaltet**
- z Die aktuellen Korrekturbereiche werden von dem Typ des projizierten Signals, der Zoom-Einstellung, der Einstellung für "Bild passend formatieren", der Seitenverhältniseinstellung und anderen Faktoren beeinflusst.
- z Die Trapezfehlerkorrektur kann verursachen, dass das projizierte Bild kleiner als das (nicht korrigierte) Originalbild erscheint, oder es können Verzerrungen des Bilds auftreten. Wenn die Form des projizierten Bilds nicht zufriedenstellend ist, versuchen Sie, die Projektionswand und/oder den Projektor anders zu positionieren, um der im Abschnitt "Aufstellung des Projektors" in der "Bedienungsanleitung (Grundlegende Bedienungsschritte)" gezeigten Konfiguration so weit wie möglich zu entsprechen.

#### **Autofokus und automatische Trapezfehlerkorrektur (AF/AK)**

Die [AF/AK]-Taste kann auf eine der drei nachstehend beschriebenen Modi für die Autofokus-Einstellung (AF) und die automatische Trapezfehlerkorrektur (AK) konfiguriert werden. Für weitere Informationen zur Konfiguration der [AF/AK]-Taste siehe "Optionseinstellungen 2 → AF/AK-Modus" auf Seite 59.

#### **AF/AK-Modus (Vorgabeeinstellung):**

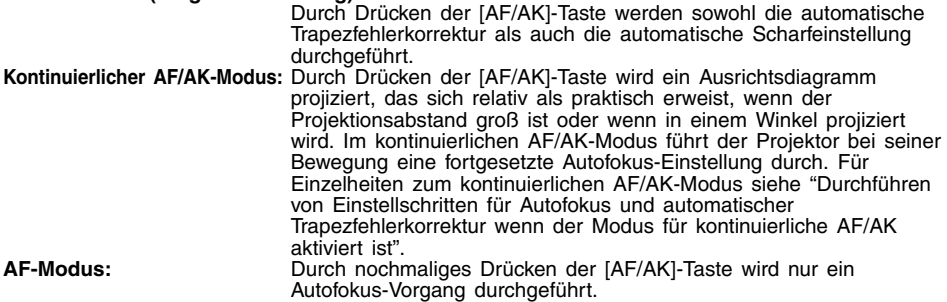

#### **Durchführen von Einstellschritten für Autofokus und automatischer Trapezfehlerkorrektur wenn der Modus für kontinuierliche AF/AK aktiviert ist**

Führen Sie die folgenden Schritte aus, während [Kontinuierlicher AF/AK] für "Optionseinstellungen 2 → AF/AK-Modus" (Seite 59) in dem Setup-Menü gewählt ist.

#### *1.* Drücken Sie die [AF/AK]-Taste.

- Dadurch wird auf den Vorscharfeinstellungsmodus geschaltet, der ein Ausrichtdiagramm projiziert, wie es nachfolgend dargestellt ist.
- z Die Größe des Ausrichtdiagramms hängt von den Einstellbedingungen der Projektienswand und des Projektors ab.

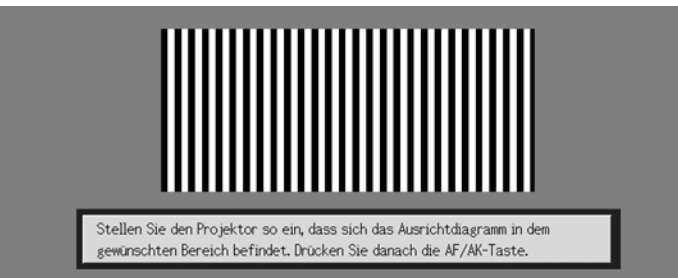

- *2.* Stellen Sie den Winkel und die Position des Projektors wie erforderlich ein, so dass das projizierte Diagramm den Bereich der Projektionswand ausfüllt.
- *3.* Drücken Sie erneut die [AF/AK]-Taste.
	- Dadurch wird die automatische Trapezfehlerkorrektur ausgeführt.

#### **Automatische Einstellung beim Einschalten**

Während [Kontinuierlicher AF/AK] für "Optionseinstellungen  $2 \rightarrow$  Stromeinschalt-AF/AK-Modus" (Seite 60) in dem Setup-Menü gewählt ist, wird durch das Einschalten des Projektors automatisch auf den Vorscharfeinstellmodus geschaltet, wobei das Ausrichtdiagramm projiziert wird. Führen Sie den Vorgang ab Schritt 2 unter dem oben beschriebenen Abschnitt "Durchführen von Einstellschritten für Autofokus und automatischer Trapezfehlerkorrektur wenn der Modus für kontinuierliche AF/AK aktiviert ist" aus.

#### **EXHIMMERS**

- $\bullet$  Wenn [AF] für "Optionseinstellungen 2  $\rightarrow$  AF/AK-Modus" in dem Setup-Menü gewählt ist, wird durch das Drücken der [AF/AK]-Taste nur die automatische Scharfeinstellung ausgeführt.
- z Falls die Meldung "Außerhalb des Autokus-Bereichs. Stellen Sie den Projektor neu auf, um die Projektionsentfernung zu ändern. Drücken Sie danach die AF/AK-Taste." erscheint, versuchen Sie die Projektionswand und/oder den Projektor neu aufzustellen, so dass die Entfernung innerhalb des automatischen Scharfeinstellbereichs (ca. 0,8 bis 4 Meter) liegt. Achten Sie darauf, dass der tatsächliche automatische Scharfeinstellungsbereich von den Aufstellungsbedingungen der Projektionswand und des Projektors und andern Faktoren abhängt. Wenn die Entfernung außerhalb des automatischen Scharfeinstellbereichs liegt, verwenden Sie die manuelle Scharfeinstellung.
- Achten Sie darauf, dass bei bestimmten Bedingungen der Projektionswand und des Projektors bzw. anderen Umweltfaktoren eine richtige Ausführung der automatischen Trapezfehlerkorrektur und der automatischen Scharfeinstellung vielleicht nicht möglich ist. In diesem Fall stellen Sie die Einstellungen manuell ein.
- Richtige automatische Trapezfehlerkorrektur und richtige automatische Scharfeinstellung sind nicht möglich, wenn der Projektor nicht auf einer waagerechten Unterlage abgestellt ist. Achten Sie auf richtige Aufstellung des Projektors, wie es unter "Bereitstellung" in der Bedienungsanleitung (Grundlegende Bedienungsschritte) beschrieben ist.

### **Manuelle Trapezfehlerkorrektur**

Sie können die manuelle Trapezfehlerkorrektur verwenden, um sowohl vertikale als auch horizontale Trapezfehler zu berichtigen.

#### **Verwenden der manuellen Trapezfehlerkorrektur**

*1.* Drücken Sie die [KEYSTONE]-Taste.

z Dadurch erscheint die Anzeige Trapezfehlerkorrektur auf dem projizierten Bild.

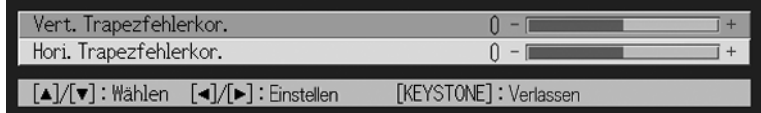

2. Verwenden Sie die [▲]- und [▼]-Tasten, um entweder "Vert. Trapezfehlerkor." oder "Hori. Trapezfehlerkor." zu wählen.

- **3.** Verwenden Sie die [◀]- und [▶]-Tasten, um die Trapezfehler zu korrigieren.
	- Mit jedem Drücken der [<]- oder [▶]-Taste wird der Indikator auf der gegenwärtig gewählten Leiste nach links oder rechts verschoben.

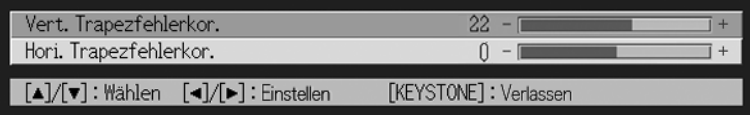

- z Wiederholen Sie die Schritte 2 und 3, um die Trapezfehlerkorrektur für die andere Richtung auszuführen, wenn Sie dies wünschen.
- *4.* Nachdem Sie die Einstellungen wunschgemäß ausgeführt haben, drücken Sie die [ESC]- oder [KEYSTONE]-Taste.
	- $\bullet$  Dadurch verschwindet die Anzeige Trapezfehlerkorrektur.

## **Autofokus (AF)**

Gelegentlich kann der Projektor vielleicht die Scharfeinstellung nicht richtig ausführen, wenn Sie die [AF/AK]-Taste drücken. Dies wird durch örtliche Umwelteinflüsse usw. verursacht. Falls dies eintritt, stellen Sie das Bild manuell scharf ein oder versuchen Sie erneut die AF-Operation. Falls Sie die Scharfeinstellung häufig manuell ausführen müssen, führen Sie die im nachfolgenden Abschnitt "Automatische Scharfeinstellung" beschriebenen Schritte aus. Beachten Sie dabei, dass die zulässige Distanz für die automatische Scharfeinstellung geringer ist als bei einer manuellen Fokussierung.

#### **Automatische Scharfeinstellung**

- *1.* Positionieren Sie den Projektor und die Projektionswand in einem Abstand von etwa 1,5 Meter, und drücken Sie danach die [(י)] (Strom)-Taste, um den Projektor einzuschalten.
	- z Positionieren Sie den Projektor so, dass er gerade auf die Projektionswand weist.
- *2.* Drücken Sie die [AF/AK]-Taste.
- *3.* Drücken Sie die [KEYSTONE]-Taste, und verwenden Sie danach die erscheinende Anzeige, um die vertikalen und horizontalen Trapezfehlerkorrekturwerte auf Null zu ändern.
	- z Dieser Schritt ist nicht erforderlich, wenn diese Werte bereits auf Null eingestellt sind.
- *4.* Verwenden Sie die [FOCUS]-Tasten, um die Scharfeinstellung manuell auszuführen.
- *5.* Während der Fokussierindikator projiziert wird, halten Sie die [ENTER]- Taste für etwa fünf Sekunden gedrückt.
	- Nach etwa fünf Sekunden wird die Meldung "Scharfeinstellung erfolgreich." oder .Scharfeinstellung versagt." projiziert.
- *6.* Falls die Scharfeinstelloperation versagt, wiederholen Sie den obigen Vorgang ab Schritt 2.

### **Automatische Trapezfehlerkorrektur**

Bestimmte Betriebsumfelder und andere Faktoren können es unmöglich machen, eine ausreichende Genauigkeit bei der Ausführung der Trapezfehlerkorrektur zu erhalten. Falls ein Bild nach der automatischen Trapezfehlerkorrektur verzerrt erscheint, überprüfen Sie die Sensoren auf Verunreinigungen, und reinigen Sie diese gegebenenfalls. Für weitere Informationen siehe Seite 70.

Falls dodurch das Problem nicht gelöst wird, versuchen Sie die Position des Projektors etwas zu ändern oder die Trapezfehlerkorrektur manuell auszuführen.

### **AF/AK bei geringem Projektionsabstand**

Falls Sie die AF/AK-Operation (AF = Autofokus, AK = Automatische Trapezfehlerkorrektur) bei scharfem Winkel und geringem Abstand zwischen dem Projektor und der Projektionswand ausführen, können die linken und rechten Kanten des Bildes unscharf erscheinen. Falls dies auftritt, verkleinern Sie den Winkel oder vergrößern Sie den Abstand zwischen dem Projektor und der Projektionswand.

## <span id="page-11-0"></span>**Verwendung des Farbmodus (COLOR MODE)**

Der Farbmodus ermöglicht ein Spezifizieren des zu projizierenden Bildtyps, wodurch die Bildfarben des Projektors optimal angezeigt werden.

### **Verändern der Farbmodus-Einstellungen**

*1.* Drücken Sie die [COLOR MODE]-Taste.

• Nun erscheint das Farbmodus-Menü am projizierten Bild. Die Markierung " $\bullet$ " weist auf die gegenwärtig geltende Farbmodus-Einstellung hin.

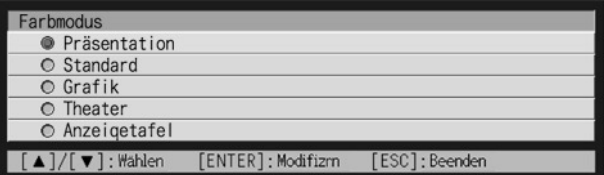

- $\bullet$  Für weitere Einzelheiten zu den Einstellungen siehe im Abschnitt "Bildeinstellung  $\rightarrow$ Farbmodus" auf Seite 32.
- **Z.** Verwenden Sie die [▲]- und [▼]-Tasten, um den Cursor auf die gewünschte Einstellung zu bewegen; drücken Sie dann die [ENTER]- Taste.
	- Dadurch wird das Symbol " $\bullet$ " zu der mit dem Cursor gewählten Position bewegt; diese Einstellung gilt dann für das angezeigte Bild.
- *3.* Um die Setupanzeige zu schließen, drücken Sie die [ESC]-Taste oder die [COLOR MODE]-Taste.

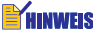

**Die [COLOR MODE]-Taste ist deaktiviert, während der Projektor mit einem Computer über** einen USB-Anschluss verbunden ist (Seite 32). Um den Farbmodus in diesem Fall zu wählen, verwenden Sie "Bildeinstellung → Farbmodus" (Seite 32).

## <span id="page-12-0"></span>**Einstellung der Lautstärke (VOL +/–)**

Sie können die Tasten der Fernbedienung verwenden, um den Lautstärkepegel des Tons (Audio) einzustellen, der von dem Lautsprecher des Projektors ausgegeben wird.

### **Einstellen des Lautstärkepegels**

- *1.* Drücken Sie die [VOL +]- oder [VOL –]-Taste der Fernbedienung. z Dadurch erscheint die Anzeige [Lautstärke] im projizierten Bild.
- 2. Drücken Sie die [VOL +]- oder [▶]-Taste zur Erhöhung der Lautstärke bzw. die [VOL –]- oder [<]-Taste zur Verminderung der Lautstärke.
- *3.* Nachdem Sie die Einstellung wunschgemäß ausgeführt haben, drücken Sie die [ESC]-Taste.
	- $\bullet$  Dadurch verschwindet die Anzeige [Lautstärke].

## <span id="page-12-1"></span>**Stummschaltung von Bild und Ton (MUTE)**

Die Stummschaltungsfunktion sorgt dafür, dass das projizierte Bild auf eine leere Projektionswand wechselt und die Ausgabe des Tons von dem Lautsprecher stoppt.

### **Stummschalten von Bild und Ton**

- *1.* Drücken Sie die [MUTE]-Taste der Fernbedienung.
	- Dadurch wechselt das projizierte Bild auf eine leere Projektionswand und die Ausgabe des Tons von dem Lautsprecher stoppt.
- *2.* Um Bild und Ton wieder herzustellen, drücken Sie erneut die [MUTE]- Taste, oder betätigen Sie die [ESC]-Taste.

#### **E** HINWEIS

• Sie können eine leere Anzeige, eine blaue Anzeige oder eine Logoanzeige für die Stummschaltfunktion wählen. Für Einzelheiten siehe "Anzeigeeinstellungen → Menüvorgaben wiederherstellen" auf Seite 41.

## <span id="page-13-0"></span>**Vergrößerung des Projektionsbildes (D-ZOOM +/–)**

Sie können die Zoomtasten der Fernbedienung verwenden, um einen bestimmten Ausschnitt des projizierten Bildes bis zu dem Vierfachen der Originalgröße zu vergrößern.

## **Vergrößern des projizierten Bildes**

- *1.* Drücken Sie die [D-ZOOM +]- oder [D-ZOOM –]-Taste der Fernbedienung. ● Dadurch erscheint ein Fadenkreuzcursor (↓) auf dem projizierten Bild.
- *2.* Verwenden Sie die Cursortasten der Fernbedienung, um den Fadenkreuzcursor an den Ausschnitt des Bildes zu verschieben, den Sie in der Mitte des vergrößerten Bildes darstellen möchten.

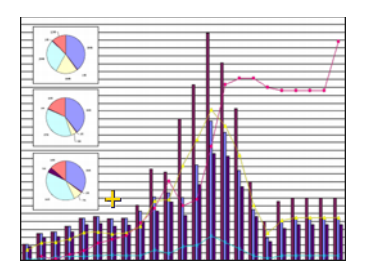

*3.* Drücken Sie die [D-ZOOM +]-Taste der Fernbedienung, um das Bild zu vergrößern.

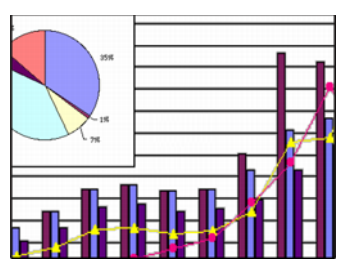

- Sie können erneut die [D-ZOOM +]-Taste drücken, um das Bild weiter bis zu dem 4-Fachen zu vergrößern.
- Sie können die Bildvergrößerungen rückgängig machen, indem Sie die [D-ZOOM –]-Taste drücken.
- Sie können das eingezoomte Bild nach oben, unten, links oder rechts verschieben, indem Sie die entsprechende Cursortaste der Fernbedienung drücken.
- *4.* Um die Bildvergrößerung zu verlassen und auf die Originalgröße des Bildes zurückzukehren, drücken Sie die [ESC]-Taste der Fernbedienung.

## <span id="page-14-0"></span>**Verwendung der Bild-in-Bild-Funktion (P-IN-P)**

Während RGB als die Eingangsquelle gewählt ist, können Sie ein Subfenster anzeigen, das gleichzeitig die über die VIDEO- und S-VIDEO-Buchsen eingespeisten Bilder anzeigt. Dies wird als "Bild-in-Bild-Funktion" bzw. "P-IN-P" bezeichnet.

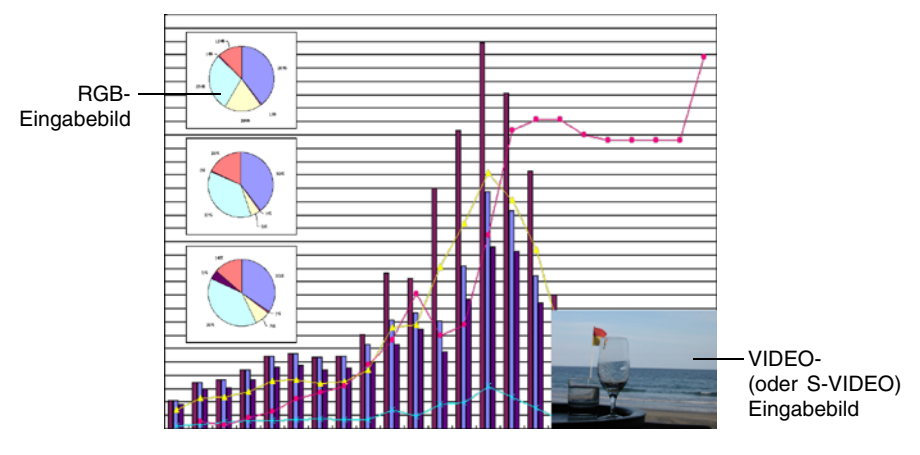

#### **EYHINWEIS**

- z Die anfängliche Vorgabeeinstellung für die Eingangsquelle des Subfensters ist VIDEO. Verwenden Sie das Setup-Menü, wenn Sie die Eingangsquelle des Subfensters auf S-VIDEO ändern möchten. Für Einzelheiten siehe "Eingangseinst. → Bild-in-Bild-Eingang" auf Seite 43.
- Achten Sie darauf, dass die Bild-in-Bild-Funktion nur verwendet werden kann, wenn RGB als Eingangsquelle gewählt ist. Diese Funktion steht nicht zur Verfügung, wenn eine andere Eingangsquelle gewählt ist.
- Falls Komponenten für "Eingangseinst. → RGB-Eingang" in dem Setup-Menü gewählt wurde, dann müssen Sie die Einstellung auf RGB ändern, um die Bild-in-Bild-Funktion verwenden zu können. Achten Sie darauf, dass die anfängliche Vorgabeeinstellung für  $m$ Eingangseinst.  $\rightarrow$  RGB-Eingang" gleich RGB ist.

### **Anzeigen des Subfensters**

- *1.* Drücken Sie die [RGB]-Taste der Fernbedienung, um RGB als die Eingangsquelle zu wählen.
	- Sie können die Eingangsquelle auch unter Verwendung der [INPUT]-Taste des Projektors wählen.
- *2.* Drücken Sie die [P-IN-P]-Taste der Fernbedienung, um das Subfenster anzuzeigen.
	- z Dies führt dazu, dass das Subfenster, welches das über den VIDEO- oder S-VIDEO-Port eingegebene Bild enthält, auf dem projizierten Bild erscheint. Das Subfenster erscheint an der Position, die bei der letzten Anzeige des Subfensters verwendet wurde. Die anfängliche Vorgabeposition ist die rechte untere Ecke.
	- Sie können das Subfenster an dieser Position belassen, oder innerhalb des projizierten Bildes an eine andere Position verschieben. Für weitere Informationen siehe "Ändern der Position des Subfensters".
	- Sie können auch eine von drei Größen für das Subfenster wählen. Für weitere Informationen siehe "Ändern der Position des Subfensters".
- *3.* Um das Subfenster zu schließen, drücken Sie die [P-IN-P]-Taste oder die [ESC]-Taste der Fernbedienung.

## **Ändern der Position des Subfensters**

Während das Subfenster angezeigt wird, verwenden Sie die Cursortasten der Fernbedienung, um das Subfenster an eine der neun nachfolgend dargestellten Positionen zu verschieben.

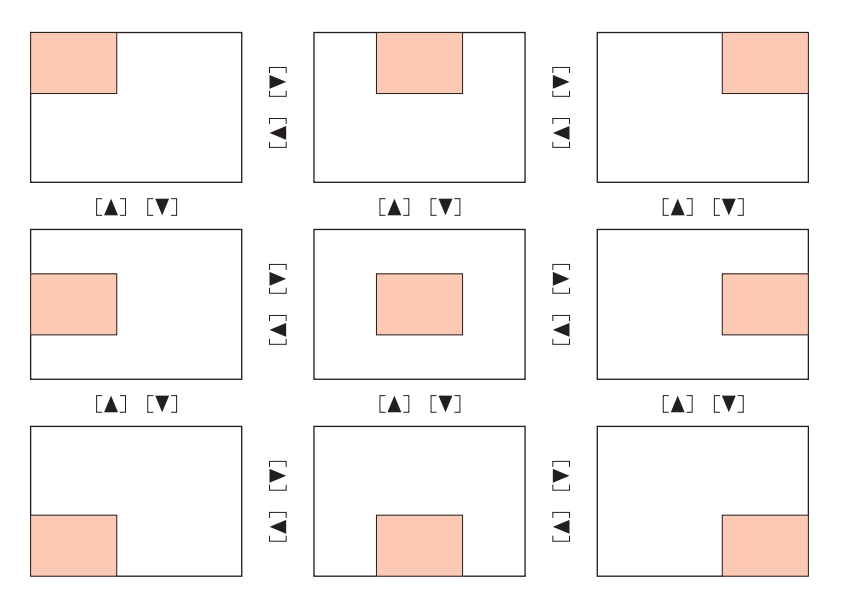

## **Ändern der Größe des Subfensters**

Während ein Subfenster angezeigt wird, verwenden Sie die [D-ZOOM +]- und [D-ZOOM –]- Tasten, um eine von drei verfügbaren Größen (klein, mittel, groß) für das Subfenster zu wählen.

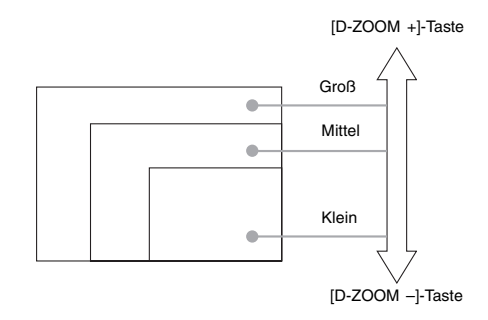

#### **Wichtig!**

• Wenn Sie RGB als die Eingangsquelle gewählt haben, unterstützen bestimmte Signaltypen (zum Beispiel das 1600 × 1200 UXGA-Signal) nicht die Wahl der großen Subfenstergröße.

## <span id="page-16-0"></span>**Einfrieren des Projektionsbildes (FREEZE)**

Die Einfrierfunktion speichert das gegenwärtig projizierte Bild im Speicher des Projektors ab, und projiziert dieses als Standbild.

### **Einfrieren des projizierten Bildes**

- *1.* Drücken Sie die [FREEZE]-Taste der Fernbedienung.
	- $\bullet$  Dadurch wird das beim Drücken der [FREEZE]-Taste projizierte Bild eingefroren.
- *2.* Um das Einfrieren des Bildes wieder freizugeben, drücken Sie erneut die [FREEZE]-Taste, oder betätigen Sie die [ESC]-Taste.

## <span id="page-17-0"></span>**Anzeigen des Zeigers**

Verwenden Sie die Anweisungen in diesem Abschnitt, um den Zeiger anzuzeigen und seine Form zu wählen (pfeilförmig, Balken) Der Zeiger dient dazu, bei einer Präsentation auf einen spezifischen Bildbereich der projizierten Abbildung hinzuweisen.

#### **EXHINWEIS**

- **Der Zeiger kann nicht angezeigt werden, während der Projektor mit einem Computer über** einen USB-Anschluss verbunden ist (Seite 75).
- **Der Zeiger wird unabhängig von der Eingangsquelle angezeigt.**
- $\bullet$  Sie können die Form des Zeigers mit "Optionseinstellungen 2  $\rightarrow$  Zeiger" wählen (Seite 61).
- Die Trapezfehlerkorrektur kann verursachen, dass gewisse Zeigerformen nicht korrekt angezeigt werden. Setzen Sie in diesem Fall beide Trapezfehlerkorrektur-Werte auf Null. Für weitere Informationen siehe "Manuelle Trapezfehlerkorrektur" (Seite 10).

### **Anzeige des Zeigers**

Drücken Sie die [POINTER/SELECT]-Taste, um den Zeiger im projizierten Bild anzuzeigen. Die nachfolgenden Schritte können ausgeführt werden, während der Zeiger angezeigt wird.

Durch Drücken der [STYLE]-Taste (die [ENTER]-Taste funktioniert als [STYLE]-Taste, während der Zeiger angezeigt wird), kann die Form des Zeigers verändert werden. Wenn der Zeiger als Pfeil erscheint:

Bei jedem Drücken der [STYLE]-Taste kann zyklisch durch die Zeigerformen geschaltet werden, wie untenstehend gezeigt.

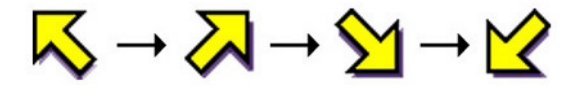

Wenn der Zeiger als Balken erscheint: Durch Drucken der [STYLE]-Taste beginnt der Zeiger zu blinken.

Die Cursor-Tasten können dazu verwendet werden, den Zeiger innerhalb des Bilds zu verschieben. Wenn die Cursor-Taste gedrückt gehalten wird, bewegt sich der Zeiger mit hoher Geschwindigkeit.

### **Wahl der Zeigerform**

Während der Zeiger angezeigt wird, kann mit jedem Drücken der [POINTER/SELECT]-Taste zyklisch in der unten angegebenen Reihenfolge durch die Zeigerformen geschaltet werden.

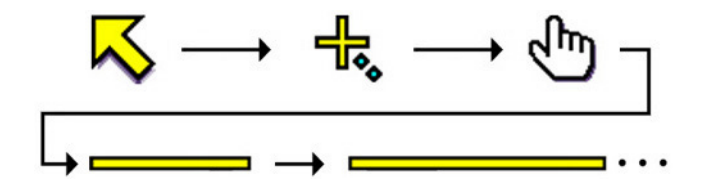

### **Entfernen des Zeigers aus dem Bild**

Drücken Sie die [ESC]-Taste.

## <span id="page-18-0"></span>**Bedienung des Computers mit der Fernbedienung (Kabellose Maus)**

Sie können die Fernbedienung als Kabellose Maus einsetzen, um die Mausoperationen auf dem an den Projektor angeschlossenen Computer auszuführen. Diese Funktionen der kabellosen Maus sind besonders dann vorteilhaft, wenn Sie eine Präsentationssoftwaredatei während einer Sitzung oder Präsentation öffnen müssen.

#### **Wichtia!**

- $\bullet$  Um die Fernbedienung als Kabellose Maus zu verwenden, muss der Computer über das mit dem Projektor mitgelieferte USB-Kabel an den Projektor angeschlossen sein. Für Einzelheiten siehe "Anschluss eines Computers an den USB-Port des Projektors" auf Seite 67.
- Achten Sie darauf, dass die Funktionen der kabellosen Maus nur dann zur Verfügung stehen, wenn RGB als die Eingangsquelle gewählt ist und ein RGB-Eingangssignal von dem Computer an dem Projektor eingespeist wird.

### **Bedienen des Computers mit der Fernbedienung**

- *1.* Verwenden Sie das mit dem Projektor mitgelieferte Mini-D-Sub-Kabel und das USB-Kabel, um den Computer an den Projektor anzuschließen. Danach schalten Sie den Projektor und den Computer ein.
	- Für weitere Informationen siehe folgende Abschnitte.
	- )Anschluss eines Computers an den Projektor (Bedienungsanleitung (Grundlegende Bedienungsschritte))
	- )Anschluss eines Computers an den USB-Port des Projektors (Seite 67)
- *2.* Drücken Sie die [RGB]-Taste der Fernbedienung, um RGB als die Eingangsquelle zu wählen.
	- Sie können die Eingangsquelle auch unter Verwendung der [INPUT]-Taste des Projektors wählen.
- *3.* Verwenden Sie die Fernbedienung, um die Mausoperationen wie folgt auszuführen.

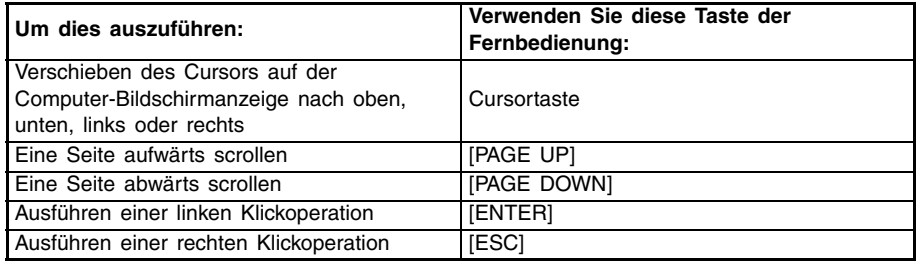

#### **E** HINWEIS

• Achten Sie darauf, dass die Operationen der Kabellosen Maus nicht möglich sind, während eine manuelle Trapezfehlerkorrektur (Seite 10), eine Lautstärkeneinstellung (Seite 13), eine Bildvergrößerung (Seite 14) oder eine Bild-in-Bild-Funktion (Seite 15) ausgeführt bzw. das Menü angezeigt wird (Seite 21).

Die Funktionen der Kabellosen Maus werden wieder hergestellt, sobald die Operation beendet ist, durch welche diese deaktiviert wurde.

- **•** Es ist zu beachten, dass ein Betrieb der Kabellosen Maus nicht unterstützt wird, wenn das Eingangssignal des Computers höher als XGA liegt und die Funktion "Bild passend formatieren" (Seite 38) deaktiviert ist. Ein Funkmausbetrieb für Eingangssignale höher als XGA wird allerdings unterstützt, wenn die Funktion "Bild passend formatieren" aktiviert ist.
- Achten Sie darauf, dass Drag & Drop von der Funkmaus nicht unterstützt wird.

# <span id="page-20-0"></span>**Verwendung des Setup-Menüs**

## <span id="page-20-1"></span>**Beschreibung des Setup-Menüs**

Drücken Sie die [MENU]-Taste, während ein Bild projiziert wird, um das Setup-Menü auf dem projizierten Bild anzuzeigen. Sie können das Setup-Menü verwenden, um eine Vielzahl unterschiedlicher Projektoreinstellungen zu konfigurieren. In der nachfolgenden Tabelle sind die Menüpositionen aufgelistet, die im Setup-Menü zur Verfügung stehen.

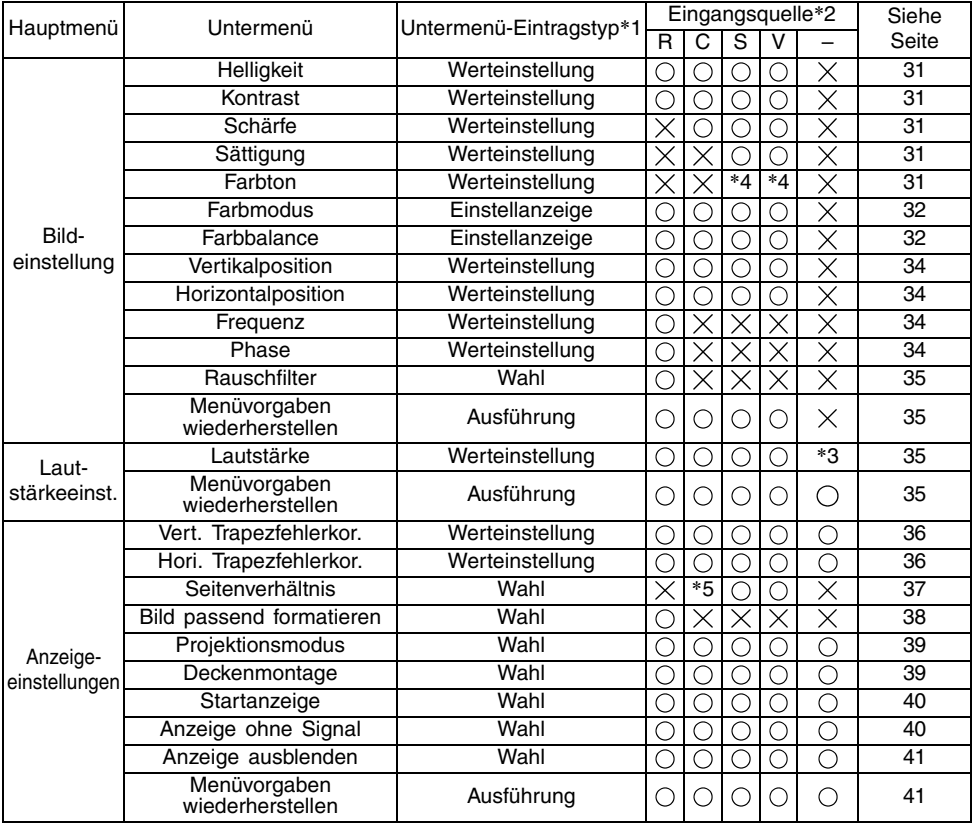

\*1 Dies ist der Untermenü-Eintragstyp. Beziehen Sie sich auf die angegebenen Seiten für weitere Informationen.

**Werteinstellnung:** Zum Spezifizieren eines nummerischen Werts ( $\infty$  Seite 26). **Wahl:** Erlaubt die Wahl aus mehreren Optionen ( $\infty$  Seite 26). **Einstellungsmenü:** Spezifizieren eines nummerischen Werts oder Wahl einer Option an einer separaten Einstellanzeige ( $\in$  Seite 27). Ausführung: Zum Initialisieren einer Einstellung (<sup>®</sup> Seite 28).<br>Information: Nur zur Anzeige von Informationen (<sup>®</sup> Seite 28). **Nur zur Anzeige von Informationen (** $\infty$  **Seite 28).** 

\*2 Diese Spalten zeigen an, ob die betreffende Position für eine Eingangsquelle angezeigt wird  $(\bigcap)$ oder nicht  $(\times)$  (R = RGB, C = Component, S = S-VIDEO, V = VIDEO, - = Kein Eingangssignal).

\*3 Diese Einstellung gilt für die gegenwärtig gewählte Eingangsquelle.

- \*4 Diese Einstellung kann nur für ein NTSC- oder NTSC4.43-Signal konfiguriert werden.
- \*5 Diese Einstellung kann nur gewählt werden, wenn das Seitenverhältnis des Eingangssignals 4:3 beträgt.

#### **Verwendung des Setup-Menüs**

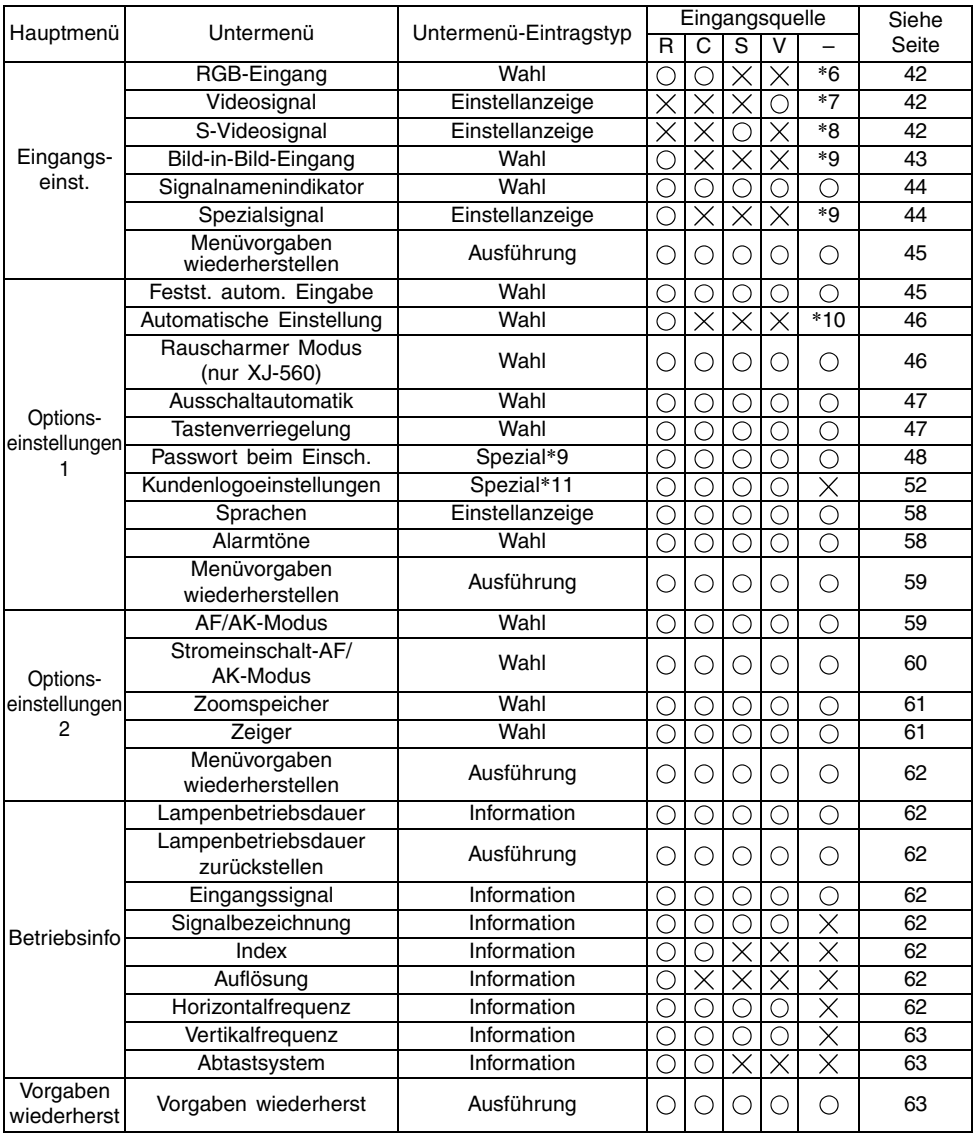

\*6 Diese Einstellung kann nur konfiguriert werden, wenn RGB/Komponenten als Eingangsquelle gewählt ist.

\*7 Diese Einstellung kann nur konfiguriert werden, wenn VIDEO als Eingangsquelle gewählt ist.

\*8 Diese Einstellung kann nur konfiguriert werden, wenn S-VIDEO als Eingangsquelle gewählt ist.

\*9 Dies ist ein spezieller Untermenüeintrag, der unterschiedlich von anderen Typen ist. Für Einzelheiten siehe "Optionseinstellungen 1  $\rightarrow$  Passwort beim Einsch." auf Seite 48.

\*10 Diese Einstellung kann nur konfiguriert werden, wenn RGB als Eingangsquelle gewählt ist.

\*11 Dies ist ein spezieller Untermenüeintrag, der sich von den anderen Typen unterscheidet. Für Einzelheiten siehe "Optionseinstellungen 1  $\rightarrow$  Kundenlogoeinstellungen" auf Seite 52.

## **Vor der Konfigurierung der Menüeinstellungen**

Denken Sie immer daran, dass die beim Konfigurieren des Setup-Menüs eingegebenen Einstellungen für die Eingangssignalquelle gelten, die bei der Anzeige des Setup-Menüs gewählt wurde (RGB, Komponenten, S-VIDEO, VIDEO). Beachten Sie die folgenden wichtigen Punkte.

- Die auf dem Setup-Menü erscheinenden Einträge hängen von der gegenwärtig gewählten Eingangsquelle und anderen Faktoren ab. Manche Einträge treffen nur auf eine bestimmte Eingangsquelle zu, wogegen andere Einträge für mehrere Eingangsquellen gültig sind.
- Auch für Menüeinträge, die gemeinsam für mehrere Eingangsquellen verwendet werden, können der Einstellbereich oder die wählbaren Optionen in Abhängigkeit von der Eingangsquelle unterschiedlich sein.
- Mit bestimmten Ausnahmen gibt es grundlegende zwei Typen von Einstellungen, die für mehrfache Eingangsquellen konfiguriert werden können. Ein Typ lässt Sie unterschiedliche Einstellungen für jede individuelle Eingangsquelle konfigurieren. Der andere Typ legt eine einzige Einstellung an alle Eingangsquellen an. Die Lautstärkepegeleinstellung lässt Sie zum Beispiel eine unterschiedliche Einstellung für jede Eingangsquelle konfigurieren, wogegen Sie die Trapezfehlerkorrektureinstellung eine einzige gemeinsame Einstellung für alle Eingangsquellen konfigurieren lässt.

#### **E** HINWEIS

• Für Einzelheiten darüber, wie die Einstellungen abgespeichert werden, siehe die "Referenz für das Setup-Menü" auf Seite 31.

## <span id="page-23-0"></span>**Einstelloperationen mit dem Setup-Menü**

Dieser Abschnitt erläutert die Projektoroperationen, die Sie ausführen müssen, während Sie die Einstellungen des Setup-Menüs konfigurieren. Er enthält auch Einzelheiten über jeden Untermenü-Eintragstyp.

### **Grundlegende Operationen mit dem Setup-Menü**

Nachfolgend ist der allgemeine Ablauf der Operationsschritte erläutert, die Sie ausführen müssen, um die Operationen des Setup-Menüs zu konfigurieren.

- *1.* Wählen Sie die Eingangsquelle, deren Einstellungen Sie konfigurieren möchten.
- *2.* Drücken Sie die [MENU]-Taste.
	- $\bullet$  Dadurch wird das Setup-Menü in der linken oberen Ecke des projizierten Bildes angezeigt.
	- z Das Setup-Menü weist das Hauptmenü an der linken Seite auf. An der rechten Seite befindet sich ein Untermenü der Einstellungen, die Sie für den gegenwärtig gewählten Eintrag des Hauptmenüs konfigurieren können.

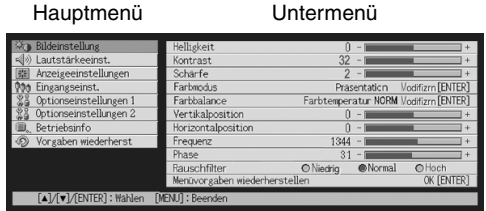

- z Die in dem Untermenü erscheinenden Einträge hängen von der gegenwärtig gewählten Eingangsquelle und davon ab, ob ein Signal von der Eingangsquelle eingespeist wird oder nicht. Für Einzelheiten siehe die "Beschreibung des Setup-Menüs" auf Seite 21.
- 3. Verwenden Sie die [▲]- und [▼]-Tasten, um das Hauptmenü zu wählen, dessen Untermenü die Einstellungen enthält, die Sie konfigurieren möchten.
	- z Die Einstellungen für den gewählten Eintrag des Hauptmenüs erscheinen in dem Untermenü.

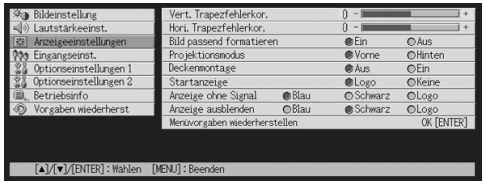

#### *4.* Drücken Sie die [ENTER]-Taste.

 $\bullet$  Dadurch wird der oberste Eintrag in dem Untermenü gewählt.

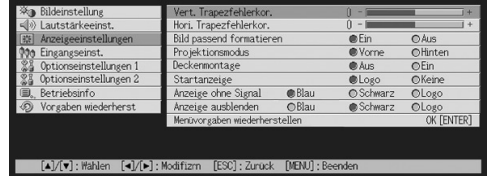

5. Verwenden Sie die [▲]- und [▼]-Tasten, um den Eintrag des Untermenüs zu wählen, dessen Einstellung Sie ändern möchten.

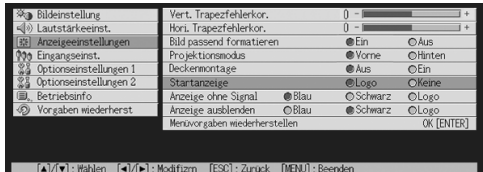

*6.* Ändern Sie die Einstellung oder wählen Sie eine Option, um der gegenwärtig gewählten Eintrag des Untermenüs zu konfigurieren.

- z Die von Ihnen auszuführende Operation hängt von dem Untermenü-Eintragstyp ab. Für weitere Informationen siehe "Beschreibung des Setup-Menüs" auf Seite 21.
- z Für Informationen darüber, wie Sie die Einstellungen für jeden Eintrag des Untermenüs konfigurieren können, siehe "Operationen mit dem Untermenü" auf Seite 26.
- Nachdem Sie die Einstellung eines Eintrags des Untermenüs konfiguriert haben, können Sie die Schritte 5 und 6 wiederholen, um einen anderen Eintrag des gleichen Untermenüs zu wählen und dessen Einstellung zu konfigurieren.
- Falls Sie die Einstellung eines anderen Eintrags des Hauptmenüs konfigurieren möchten, drücken Sie die [ESC]-Taste, um das gegenwärtige Untermenü zu verlassen. Danach wiederholen Sie die Schritte 3 bis 6, um einen anderen Eintrag des Hauptmenüs zu wählen und die Einstellungen dessen Untermenüs zu ändern.

*7.* Drücken Sie die [MENU]-Taste, um das Setup-Menü zu verlassen.

 $\bullet$  Dadurch verschwindet das Setup-Menü von dem projizierten Bild.

### **Operationen mit dem Untermenü**

Dieser Abschnitt erläutert die Schritte, die Sie ausführen müssen, um die Einstellungen für jeden Untermenü-Eintragstyp (Wert, Wahl, Einstellanzeige, Ausführung, Information) zu konfigurieren.

#### **Untermenü-Eintragstyp Werteinstellung**

Dieser Typ von Untermenüeintrag besteht aus einem Wert und einer Balkengrafik. Beispiele: Bildeinstellung  $\rightarrow$  Helligkeit; Anzeigeeinstellungen  $\rightarrow$  Vert. Trapezfehlerkor. Operation: Drücken Sie die [W]-Taste oder die [X]-Taste, um den Wert kleiner bzw. größer zu machen. Die Trapezfehlerkorrektur lässt sich innerhalb des Bereichs ausführen, in dem der Indikator innerhalb der gewählten Leiste bewegt werden kann. Abhängig von den Bedingungen kann der Indikator vielleicht nicht den vollständigen Betrag bis zum Ende der Leiste verschoben werden.

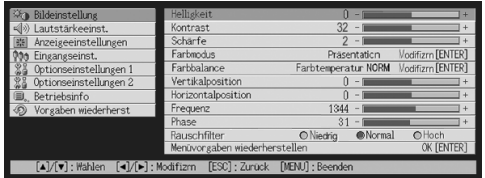

#### **Untermenü-Eintragstyp Wahl**

- Dieser Typ von Untermenüeintrag bietet eine Anzahl von Optionen, aus welchen Sie wählen können. Beispiele: Anzeigeeinstellungen  $\rightarrow$  Startanzeige
	- Operation: Die aktuell gewählte Option wird durch einen daneben stehenden schwarzen Punkt angezeigt. Verwenden Sie die [<]- und [ $\blacktriangleright$ ]-Tasten, um zwischen den Wahleinträgen zu wählen, wodurch der daneben stehende Punkt schwarz (gewählt) oder weiß (abgewählt) wird.

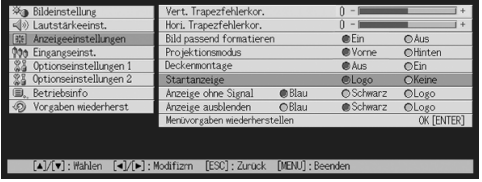

#### **EYHINWEIS**

z Für Einzelheiten über die Optionen, die für jeden Eintrag des Wahltyp-Untermenüs zur Verfügung stehen, siehe die "Referenz für das Setup-Menü" auf Seite 31.

#### **Untermenü-Eintragstyp Einstellanzeige**

Diese Art von Untermenü verwendet eine separate Anzeige, das zum Konfigurieren der Einstellungen dient.

Beispiele: Bildeinstellung  $\rightarrow$  Farbmodus: Optionseinstellungen  $1 \rightarrow$  Sprachen, usw. Operation: Das nachfolgende Beispiel zeigt die Konfiguration der Einstellungen für: Eingangseinst.  $\rightarrow$  Videosignal, S-Videosignal

- *1.* An der Fernbedienung drücken Sie die [VIDEO]-Taste, um den VIDEO-Eingangsanschluss als Eingangssignalquelle zu wählen.
- 2. Die Schritte 2 bis 4 im Abschnitt "Grundlegende Operationen mit dem Setup-Menü" auf Seite 24 ausführen. Am "Eingangseinst."-Hauptmenü wählen Sie die Untermenü-Position "Videosignal".

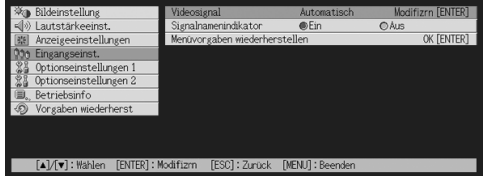

*3.* Drücken Sie die [ENTER]-Taste.

 $\bullet$  Dadurch erscheint die unten dargestellte Videosignal-Auswahlanzeige.

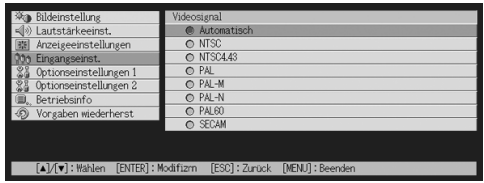

- 4. Verwenden Sie die [▲]- und [▼]-Tasten, um den zu wählenden Eintrag hervorzuheben, und drücken Sie danach die [ENTER]-Taste.
- *5.* Nachdem das Konfigurieren der Einstellungen beendet ist, drücken Sie die [ESC]-Taste, um die Einstellanzeige zu schließen und zur Untermenü-Anzeige zurückzuschalten.
	- z Nach dem Ende aller Eingaben drücken Sie die [MENU]-Taste, um das Setup-Menü zu verlassen.

#### **HINWEIS**

z Achten Sie darauf, dass die verfügbaren Einstelleinträge und Vorgänge für das Konfigurieren der Einstellungen von der Einstellanzeige abhängen. Für Einzelheiten über jeden Untermenüeintrag siehe die "Referenz für das Setup-Menü" auf Seite 31.

#### **Untermenü-Eintragstyp Ausführung**

Dieser Typ von Untermenüeintrag stellt eine Einstellung auf ihren anfänglichen Vorgabewert zurück.

Beispiele: Bildeinstellung  $\rightarrow$  Menüvorgaben wiederherstellen; Betriebsinfo  $\rightarrow$ Lampenbetriebsdauer zurückstellen

- )Initialisierung der Einstellungen (Seite 29)
- )Rückstellung der Lampenbetriebsdauer (Bedienungsanleitung (Grundlegende Bedienungsschritte))

#### **Untermenü-Eintragstyp Information**

Dieser Typ von Untermenüeintrag bietet Status- und Setup-Informationen. Beispiele: Betriebsinfo  $\rightarrow$  Lampenbetriebsdauer; Betriebsinfo  $\rightarrow$  Eingangssignal

Für Einzelheiten über den Typ der Information, die unter Verwendung des Untermenü-Eintragstyp Information verfügbar ist, siehe die folgenden Abschnitte.

- $\mathcal F$  Betriebsinfo  $\rightarrow$  Lampenbetriebsdauer (Seite 62)
- $\textcircled{r}$  Betriebsinfo  $\rightarrow$  Eingangssignal (Seite 62)
- $\textcircled{F}$  Betriebsinfo  $\rightarrow$  Signalbezeichnung (Seite 62)
- $\mathcal P$  Betriebsinfo  $\rightarrow$  Index (Seite 62)
- $\textcircled{r}$  Betriebsinfo  $\rightarrow$  Auflösung (Seite 62)
- $\textcircled{F}$  Betriebsinfo  $\rightarrow$  Horizontalfrequenz (Seite 62)
- $\mathcal P$  Betriebsinfo  $\rightarrow$  Vertikalfrequenz (Seite 63)
- $\textcircled{r}$  Betriebsinfo  $\rightarrow$  Abtastsystem (Seite 63)

### **Initialisierung der Einstellungen**

Das Setup-Menü lässt Sie die Einstellungen eines bestimmten Hauptmenüeintrags oder aller Einträge des Setup-Menüs initialisieren.

#### **Initialisieren der Einstellungen eines bestimmten Hauptmenüeintrags**

Beispiel: Zu initialisieren sind die Einstellungen des Hauptmenüeintrags "Bildeinstellung".

#### **Wichtig!**

- z Falls Sie den folgenden Vorgang ausführen, werden alle Untermenüeinträge unter dem aktuell gewählten Hauptmenüeintrag auf ihre anfänglichen Vorgabeeinstellungen zurückgestellt.
- Durch Initialisierung der Einstellungen der Einträge des Hauptmenüs "Bildeinstellungen" werden nur die Einstellungen "Vertikalposition", "Horizontalposition", "Frequenz" und "Phase" des aktuellen Signaltyps (XGA/60 Hz, SXGA/60 Hz usw.) auf ihre anfänglichen Vorgaben zurückgestellt.
- *1.* Wählen Sie die Eingangsquelle, deren Einstellungen Sie initialisieren möchten.
- 2. Führen Sie die Schritte 2 bis 4 unter "Grundlegende Operationen mit dem Setup-Menü" auf Seite 24. Wählen Sie das Hauptmenü "Bildeinstellung", und wählen Sie danach den Untermenüeintrag "Menüvorgaben wiederherstellen".

#### *3.* Drücken Sie die [ENTER]-Taste.

z Dadurch wird eine Bestätigungsmeldung angezeigt, die Sie fragt, ob Sie die Einstellungen initialisieren möchten.

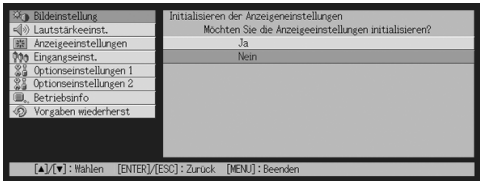

4. Verwenden Sie die [▲]- und [▼]-Tasten, um [Ja] zu wählen.

- *5.* Drücken Sie die [ENTER]-Taste oder die [ESC]-Taste, um die Menüeinstellungen zu initialisieren bzw. den Initialisierungsvorgang zu verlassen, ohne etwas auszuführen.
	- Durch das Drücken der [ENTER]-Taste werden alle Untermenüeinträge des aktuell gewählten Hauptmenüs auf ihre anfänglichen Vorgabeeinstellungen zurückgestellt.

#### **Initialisieren aller Menüeinstellungen**

#### **Wichtig!**

- z Durch die Ausführung des folgenden Vorganges werden alle Untermenüeinträge für alle Menüs initialisiert, mit Ausnahme der Sprache (Optionseinstellungen  $1 \rightarrow$  Sprachen) und der Lampenbetriebsdauer (Betriebsinfo  $\rightarrow$  Lampenbetriebsdauer).
- Achten Sie darauf, dass durch die Initialisierung das Kundenlogo nicht gelöscht wird.
- 1. Führen Sie die Schritte 1 bis 4 unter "Grundlegende Operationen mit dem Setup-Menü" auf Seite 24. Wählen Sie das Hauptmenü "Vorgaben wiederherst", und wählen Sie danach den Untermenüeintrag "Vorgaben wiederherst".

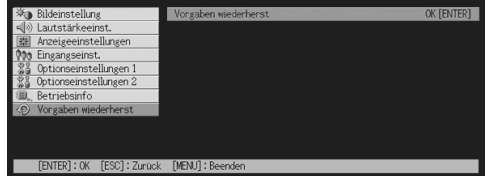

*2.* Drücken Sie die [ENTER]-Taste.

• Dadurch wird eine Bestätigungsmeldung angezeigt, die Sie fragt, ob Sie alle Einstellungen initialisieren möchten.

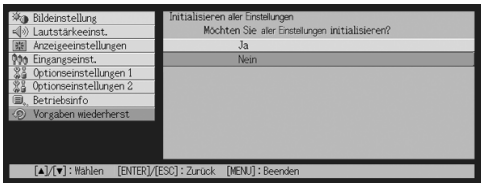

- 3. Verwenden Sie die [▲]- und [▼]-Tasten, um [Ja] zu wählen.
- *4.* Drücken Sie die [ENTER]-Taste oder die [ESC]-Taste, um alle Menüeinstellungen zu initialisieren bzw. den Initialisierungsvorgang zu verlassen, ohne etwas auszuführen.
	- z Durch das Drücken der [ENTER]-Taste werden alle Menüeinträge initialisiert, mit Ausnahme von "Sprachen" und "Lampenbetriebsdauer".

## <span id="page-30-0"></span>**Referenz für das Setup-Menü**

Dieser Abschnitt enthält detaillierte Erläuterungen aller Einträge des Setup-Menüs.

#### **EXHINWEIS**

● Die Titel in diesem Abschnitt verwenden das Format: Hauptmenüeintrag → Untermenüeintrag.

## <span id="page-30-1"></span>**Bildeinstellung**

#### $\blacksquare$  Bildeinstellung  $\rightarrow$  Helligkeit

Dieses Untermenü stellt die Helligkeit des projizierten Bildes ein. Ein größerer Wert erzeugt ein helleres Bild.

- Diese Einstellung ist nicht möglich, wenn kein Eingangssignal anliegt.
- Für jede Eingangsquelle kann ein unterschiedlicher Wert konfiguriert und abgespeichert werden.

#### $\blacksquare$  Bildeinstellung  $\rightarrow$  Kontrast

Dieses Untermenü stellt den Kontrast des projizierten Bildes ein. Ein größerer Wert erzeugt einen stärkeren Kontrast.

- Diese Einstellung ist nicht möglich, wenn kein Eingangssignal anliegt.
- Für jede Eingangsquelle kann ein unterschiedlicher Wert konfiguriert und abgespeichert werden.

#### ■Bildeinstellung  $\rightarrow$  Schärfe

Dieses Untermenü stellt die Schärfe des projizierten Bildes ein. Ein größerer Wert macht das Bild schärfer, wogegen ein kleinerer Wert für ein weicheres Bild sorgt.

- Diese Einstellung ist nicht möglich, wenn RGB als Eingangsquelle gewählt wurde, oder wenn kein Eingangsssignal anliegt.
- Für jede Eingangsquelle kann ein unterschiedlicher Wert konfiguriert und abgespeichert werden.

#### ■Bildeinstellung  $\rightarrow$  Sättigung

Dieses Untermenü stellt die Farbsättigung des projizierten Bildes ein. Ein größerer Wert erhöht die Farbsättigung.

- Diese Einstellung ist nicht möglich, wenn RGB/Komponenten als Eingangsquelle gewählt ist oder kein Signal anliegt.
- Für jede Eingangsquelle kann ein unterschiedlicher Wert konfiguriert und abgespeichert werden.

#### ■Bildeinstellung  $\rightarrow$  Farbton

Dieses Untermenü stellt den Farbton des projizierten Bildes ein. Ein größerer Wert ergibt einen Blaustich des Gesamtbildes, wogegen ein kleinerer Wert für einen Rotstich des Gesamtbildes sorgt.

- **•** Diese Einstellung ist nicht möglich, wenn RGB/Komponenten als Eingangsquelle gewählt ist oder kein Signal anliegt.
- Für jede Eingangsquelle kann ein unterschiedlicher Wert konfiguriert und abgespeichert werden.

#### $\blacksquare$  Bildeinstellung  $\rightarrow$  Farbmodus

Mit diesem Untermenü kann eine von fünf verschiedenen Farbeinstellungen gewählt werden, um ein optimales Projektionsbild zu erhalten, je nach Bildinhalt und Projektionsbedingungen.

#### Eingangsquelle und bestimmte Menüeinträge

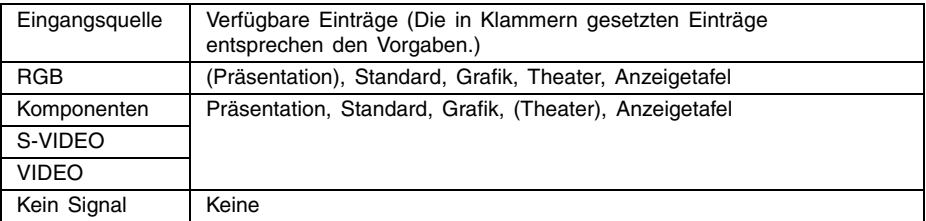

#### Einstellung und Erläuterung

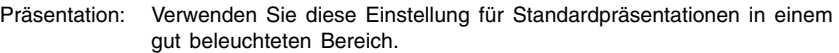

- Standard: Wählen Sie diese Einstellung, wenn Sie die Farben während Ihrer Präsentation hervorheben möchten.
- Grafik: Wählen Sie diese Einstellung, wenn Fotos und Grafiken natürlich erscheinen sollen.
- Theater: Wählen Sie diese Einstellung, um die dunklen Abschnitte Ihrer Bilder herauszustellen.
- Anzeigetafel: Wählen Sie diese Einstellung für einfache Betrachtung, wenn auf eine Anzeigetafel projiziert wird.

#### Einstellung und Speicherung

Eine unterschiedliche Einstellung wird für jede Eingangsquelle abgespeichert.

#### $\blacksquare$  Bildeinstellung  $\rightarrow$  Farbbalance

Dieses Untermenü erlaubt die Einstellung der Farbbalance des projizierten Bilds. Zur Einstellung der Farbbalance stehen zwei Methoden zur Verfügung: Wahl des voreingegebenen Farbtemperatur-Werts, oder durch Einstellen des roten, grünen oder blauen Farbanteils jeder Farbe.

- z Es ist zu beachten, dass die Farbbalance entweder durch die Wahl des voreingegebenen Farbtemperatur-Werts, oder durch Einstellen des roten, grünen oder blauen Farbanteils jeder Farbe einjustiert werden kann. Es können aber nicht beide Methoden verwendet werden.
- Die Einstellungen der Farbbalance können nicht konfiguriert werden, wenn kein Eingangssignal anliegt.
- **•** Eine unterschiedliche Einstellung lässt sich für jede Eingangssignalquelle konfigurieren und abspeichern.

#### **Einstellen der Farbbalance durch Wahl des Farbtemperatur-Werts**

Sie können die nachfolgenden Schritte verwenden, um die Farbtemperatur einzustellen. Durch die Änderung der Farbtemperatur eines Bildes wird dessen Weißheitsgrad geändert. Eine niedrigere Farbtemperatur führt zu einem Rotstich der weißen Stellen, wogegen eine höhere Farbtemperatur einen Blaustich der weißen Stellen verursacht.

- **1.** Am Hauptmenü "Bildeinstellung" wählen Sie die Untermenü-Position .<br>Farbbalance", und drücken Sie dann die [ENTER]-Taste.
	- z Nun erscheint die Farbbalance-Wahlanzeige.
- 2. Verwenden Sie die [▲]- und [▼]-Tasten zur Wahl von "Farbtemperatur", und drücken Sie dann die [ENTER]-Taste.
	- Dadurch erscheint eine ●-Markierung vor der Position "Farbtemperatur", dies weist darauf hin, dass der Farbtemperatur-Wert gewählt werden kann.

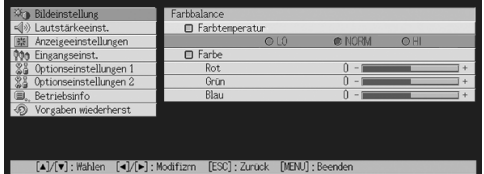

- 3. Verwenden Sie die [◀]- und [▶]-Tasten, um die Farbtemperatur einzustellen.
- *4.* Nachdem die gewünschte Einstellung durchgeführt wurde, drücken Sie die [MENU]-Taste.

#### **Einstellung der Farbtemperatur durch Verändern der Farbkomponenten-Werte**

Anstatt eine Farbtemperatur zur Einstellung der Farbtemperatur zu spezifizieren, kann auch die relative Intensität der einzelnen Farbanteile für Rot, Grün und Blau individuell verändert werden.

- 1. Am Hauptmenü "Bildeinstellung" wählen Sie die Untermenü-Position "Farbbalance", und drücken Sie dann die [ENTER]-Taste. • Nun erscheint die Farbbalance-Wahlanzeige.
- 2. Verwenden Sie die [▲]- und [▼]-Tasten zur Wahl von "Farbe", und drücken Sie dann die [ENTER]-Taste.
	- Dadurch erscheint eine ●-Markierung vor der Position "Farbe", dies weist darauf hin, dass die Farbe gewählt werden kann.

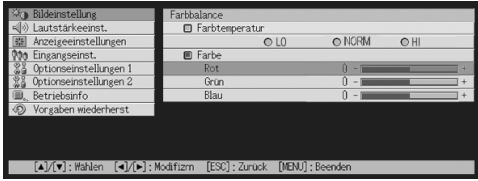

- 3. Verwenden Sie die [▲]- und [▼]-Tasten zur Wahl der einzustellenden Farbe; um die neue Einstellung einzugeben, verwenden Sie dann die [<]- und [De]-Tasten.
- *4.* Nachdem alle gewünschten Einstellungen durchgeführt wurden, drücken Sie die [MENU]-Taste.

#### $\blacksquare$  Bildeinstellung  $\rightarrow$  Vertikalposition

Dieses Untermenü lässt Sie die Vertikalposition des Bildes der Eingangsquelle innerhalb des Projektionsbereichs einstelle.

- **•** Diese Einstellung ist nicht möglich, wenn kein Signal anliegt.
- Die Einstellungen der Einträge des Hauptmenüs "Bildeinstellung" werden nur für den aktuellen Signaltyp (XGA/60 Hz, SXGA/60 Hz usw.) und nicht für die Eingangssignalquelle gespeichert. Achten Sie jedoch darauf, dass die Anzahl der zu speichernden Signaltypeinstellungen begrenzt ist. Durch Überschreitung des Grenzwertes wird die älteste Einstellung automatisch gelöscht.

#### ■Bildeinstellung  $\rightarrow$  Horizontalposition

Dieses Untermenü lässt Sie die Horizontalposition des Bildes der Eingangsquelle innerhalb des Projektionsbereichs einstellen.

- Diese Einstellung ist nicht möglich, wenn kein Signal anliegt.
- Für Einzelheiten darüber, wie die Einstellungen gespeichert werden, siehe "Bildeinstellung  $\rightarrow$  Vertikalposition".

#### $\blacksquare$  Bildeinstellung  $\rightarrow$  Frequenz

Dieses Untermenü lässt Sie die Bildfrequenz manuell steuern.

Normalerweise stellt der Projektor die Frequenz automatisch ein. Falls sich jedoch vertikale Bänder in dem projizierten Bild befinden, ist die automatische Einstellung aus irgendeinem Grund nicht möglich. In diesem Fall verwenden Sie diese Einstellung, um die Bildfrequenz einzustellen.

- **•** Diese Einstellung ist nur möglich, wenn RGB als die Eingangsquelle gewählt ist.
- Die Einstellungen werden für jeden Signaltyp (XGA/60 Hz, SXGA/60 Hz usw.) gespeichert. Achten Sie jedoch darauf, dass die Anzahl der zu speichernden Signaltypeinstellungen begrenzt ist. Durch Überschreitung des Grenzwertes wird die älteste Einstellung automatisch gelöscht.

#### **Wichtig!**

• Falls aus irgendeinem Grund Ihre manuelle Frequenzeinstellung dazu führt, dass das Bildsignal von dem Computer in der Projektion verschwindet, können Sie die [AUTO]-Taste drücken, um eine automatische Einstelloperation (Seite 8) auszuführen, wodurch das Bild wiederum erscheinen sollte.

#### $\blacksquare$ Bildeinstellung  $\rightarrow$  Phase

Dieses Untermenü lässt Sie die Phase des Bildes manuell steuern.

Normalerweise stellt der Projektor die Phase automatisch ein. Falls jedoch Farbfehler oder Flimmern in dem projizierten Bild auftreten, dann ist die automatische Einstellung aus irgendeinem Grund nicht möglich. Falls dies eintritt, verwenden Sie diese Einstellung für die Bildphase.

- Diese Einstellung ist nur möglich, wenn RGB als die Eingangsquelle gewählt ist.
- Für Einzelheiten darüber, wie die Einstellungen gespeichert werden, siehe "Bildeinstellung  $\rightarrow$  Frequenz".

#### $\blacksquare$  Bildeinstellung  $\rightarrow$  Rauschfilter

Dieses Untermenü lässt Sie die Rauschfilterpegel wählen, um das digitale Rauschen von dem projizierten Bild zu entfernen, wenn RGB als Eingangsquelle gewählt ist. Achten Sie darauf, dass das Rauschfilter vielleicht bestimmte Typen von digitalem Rauschen nicht entfernen kann.

- z Diese Einstellung ist nur möglich, wenn RGB als Eingangsquelle gewählt ist. Diese Einstellung wird nur für die RGB-Eingangsquelle gespeichert.
- Durch das Ausschalten des Projektors wird dieses Untermenü automatisch auf seine anfängliche Vorgabeeinstellung (Normal) zurückgestellt.

#### Eingangsquelle und bestimmte Menüeinträge

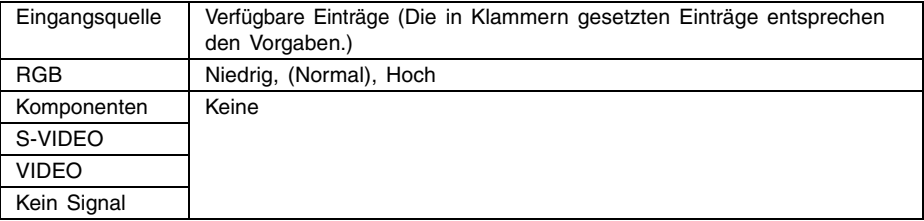

#### ■Bildeinstellung → Menüvorgaben wiederherstellen

Dieses Untermenü lässt Sie alle Untermenüeinträge in dem Bildeinstellungs-Hauptmenü auf ihre anfänglichen Vorgabeeinstellungen zurückstellen.

- Sie können die Initialisierung auch ausführen, wenn kein Eingangssignal anliegt. In diesem Fall wird die Initialisierung für die aktuell gewählte Eingangsquelle ausgeführt.
- Die Einstellungen "Vertikalposition", "Horizontalposition", "Frequenz" und "Phase" des Hauptmenüs "Bildeinstellung" werden nur für den aktuellen Signaltyp (XGA/60 Hz, SXGA/ 60 Hz usw.) initialisiert.
- Für Einzelheiten über den Initialisierungsvorgang siehe "Initialisieren der Einstellungen eines bestimmten Hauptmenüeintrags" auf Seite 29.

## <span id="page-34-0"></span>**Lautstärkeeinstellung**

#### ■Lautstärkeeinst. → Lautstärke

Dieses Untermenü lässt Sie den Lautstärkepegel des Lautsprechers des Projektors einstellen. Diese Einstellung ist auch mit der Lautstärkeneinstellung verknüpft, die Sie mit der [VOL +] und [VOL –]-Tasten der Fernbedienung ausgeführt haben.

- Falls Sie diese Einstellung ändern, wenn kein Eingangssignal anliegt, dann wird die Lautstärkeeinstellung der aktuell gewählten Eingangsquelle geändert.
- Eine unterschiedliche Einstellung wird für jede Eingangsquelle abgespeichert.

#### $\blacksquare$ Lautstärkeeinst.  $\rightarrow$  Menüvorgaben wiederherstellen

Dieses Untermenü lässt Sie die Lautstärke auf ihre anfänglichen Vorgabeeinstellungen zurückstellen.

- Sie können die Initialisierung auch ausführen, wenn kein Eingangssignal anliegt. In diesem Fall wird die Initialisierung für die aktuell gewählte Eingangsquelle ausgeführt.
- Die Initialisierung erfolgt separat für jede Eingangsquelle.
- Für Einzelheiten über den Initialisierungsvorgang siehe "Initialisieren der Einstellungen eines bestimmten Hauptmenüeintrags" auf Seite 29.

## <span id="page-35-0"></span>**Anzeigeeinstellungen**

#### $\blacksquare$  Anzeigeeinstellungen  $\rightarrow$  Vert. Trapezfehlerkor.

Dieses Untermenü lässt Sie die vertikalen Trapezfehler des projizierten Bildes korrigieren.

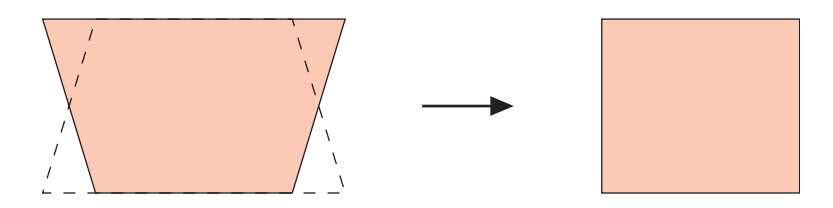

- Die vertikale Trapezfehlerkorrektur kann unabhängig von der aktuell gewählten Eingangsquelle ausgeführt werden.
- Eine einzige Einstellung wird abgespeichert, die für alle Eingangsquellen verwendet wird.

#### $\blacksquare$  Anzeigeeinstellungen  $\rightarrow$  Hori. Trapezfehlerkor.

Dieses Untermenü lässt Sie die horizontalen Trapezfehler des projizierten Bildes korrigieren.

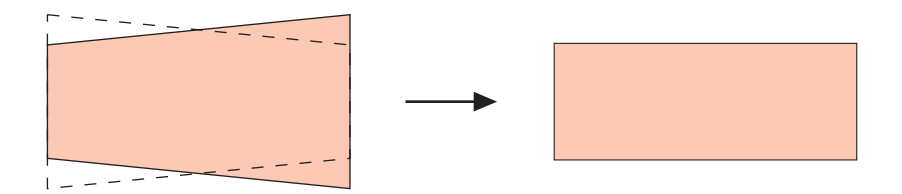

- Die horizontale Trapezfehlerkorrektur kann unabhängig von der aktuell gewählten Eingangsquelle ausgeführt werden.
- Eine einzige Einstellung wird abgespeichert, die für alle Eingangsquellen verwendet wird.
## $\blacksquare$ Anzeigeeinstellungen  $\rightarrow$  Seitenverhältnis

Dieses Untermenü lässt Sie das Seitenverhältnis (Verhältnis zwischen den vertikalen und horizontalen Abmessungen) des projizierten Bildes korrigieren.

## Eingangsquelle und bestimmte Menüeinträge

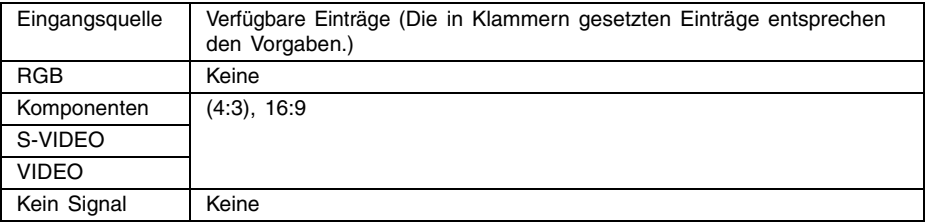

#### Einstellung und Erläuterungen

- 4:3: Setzt das Seitenverhältnisses für das projizierte Bild auf 4:3 (identisch mit einem Standard-Fernsehbildschirm). Diese Einstellung wird normalerweise verwendet, wenn S-VIDEO oder VIDEO als Eingangssignalquelle eingestellt wurde.
- 16:9: Setzt das Seitenverhältnisses für das projizierte Bild auf 16:9 (identisch mit einer Filmleinwand oder einem hochauflösenden Fernsehbildschirm). Diese Einstellung verwenden, wenn das 16:9-Bild der Eingangsquelle auf ein 4:3-Bild gestaucht wurde; dadurch wird das Bild nun im normalen 16:9-Seitenverhältnis projiziert.

#### Einstellung und Speicherung

Eine unterschiedliche Einstellung wird für jede Eingangsquelle abgespeichert.

### **EYHINWEIS**

z Wenn ein Komponenten-Signal mit einem Seitenverhältnis von 16:9 von der Eingangssignalquelle übermittelt wird, schaltet der Projektor automatisch auf ein Seitenverhältnis von 16:9 um. In diesem Fall kann die Einstellung nicht verwendet werden.

#### **Wichtial**

z Die Verwendung dieses Projektors für die Verkleinerung, Vergrößerung oder andere Änderung eines Bildes für geschäftliche Zwecke oder öffentliche Anzeige kann das Recht der Person verletzen, die das Urheberrecht für das Bild innehat.

## $\blacksquare$  Anzeigeeinstellungen  $\rightarrow$  Bild passend formatieren

Wenn RGB als Eingangssignalquelle gewählt wurde, und die Video-Auflösung des angeschlossenen Computers eine andere Einstellung als XGA ist (1024  $\times$  768 Pixel), wird das Bild durch die Funktion "Bild passend formatieren" automatisch je nach der Video-Auflösung des Projektors vergrößert oder verkleinert, um die Leinwand ganz auszufüllen.

## Eingangsquelle und bestimmte Menüeinträge

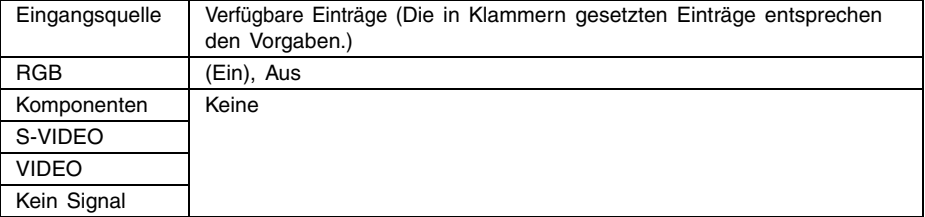

#### Einstellung und Erläuterung

- Ein: Wenn es sich beim Eingangssignal des angeschlossenen Computers nicht um ein XGA-Signal handelt, wird das Bild automatisch je nach der Video-Auflösung des Projektors vergrößert oder verkleinert, um die Leinwand ganz auszufüllen.
- Aus: Das vom Computer übermittelte Bild wird nicht passend formatiert. Wenn das vom Computer übermittelte Bild kleiner als XGA ist, ist auch das Format des projizierten Bilds kleiner. Wenn das vom Computer übermittelte Bild größer als XGA ist, wird nur der mittlere, der XGA-Größe entsprechende Teil des Bilds projiziert.

#### **EXHINWEIS**

• Neu formatieren eines Eingabebilds mit der Funktion "Bild passend formatieren" kann in einer gröberen Auflösung resultieren oder verursachen, dass ein Teil des Bilds abgeschnitten wird. Sollte dies geschehen, deaktivieren Sie die Funktion "Bild passend formatieren" Dabei ist allerdings zu beachten, dass durch Deaktivieren der Funktion "Bild passend formatieren" unter Umständen das projizierte Bild kleiner oder nur der mittlere Teil des Bilds projiziert wird.

## Einstellung und Speicherung

Diese Einstellung ist nur dann möglich, wenn RGB als Eingangssignalquelle gewählt wurde. Diese Einstellung ist ausschließlich für RGB-Eingangssignalquellen reserviert.

### $\blacksquare$ Anzeigeeinstellungen  $\rightarrow$  Projektionsmodus

Verwenden Sie dieses Untermenü, um zu spezifizieren, ob die Projektion von vor oder hinter der Projektionswand erfolgen soll.

## Eingangsquelle und bestimmte Menüeinträge

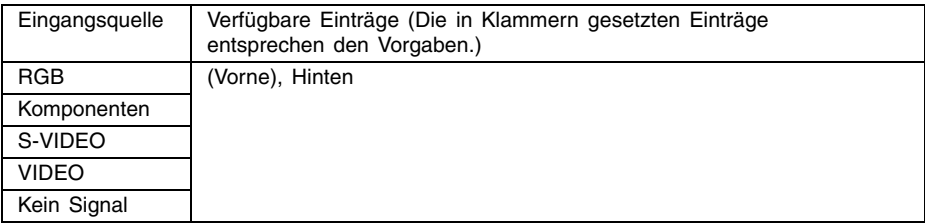

#### Einstellung und Erläuterung

Vorne: Für die Projektion von vor der Projektionswand.

Hinten: Für die Projektion von hinter der Projektionswand.

#### Einstellung und Speicherung

Eine einzige Einstellung wird abgespeichert, die für alle Eingangsquellen verwendet wird.

#### $\blacksquare$ Anzeigeeinstellungen  $\rightarrow$  Deckenmontage

Verwenden Sie dieses Untermenü, um den Projektor für eine Installation zu konfigurieren, in der dieser umgekehrt angeordnet ist.

### Eingangsquelle und bestimmte Menüeinträge

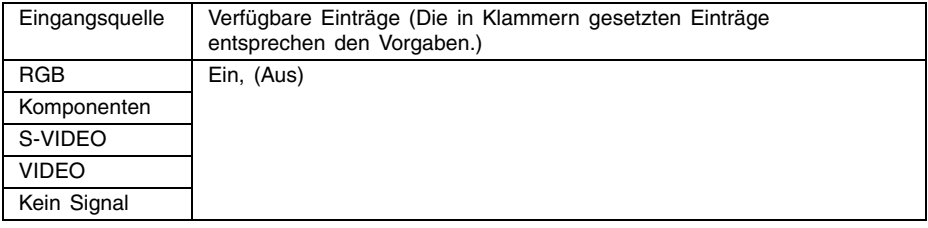

#### Einstellung und Erläuterung

Ein: Kippt das projizierte Bild horizontal und vertikal.

Aus: Projiziert das normale Bild.

#### Einstellung und Speicherung

Eine einzige Einstellung wird gespeichert, die für alle Eingangsquellen verwendet wird.

### $\blacksquare$ Anzeigeeinstellungen  $\rightarrow$  Startanzeige

Verwenden Sie dieses Untermenü, um zu spezifizieren, ob die Startanzeige mit dem Einschalten des Projektors projiziert werden soll.

## Eingangsquelle und bestimmte Menüeinträge

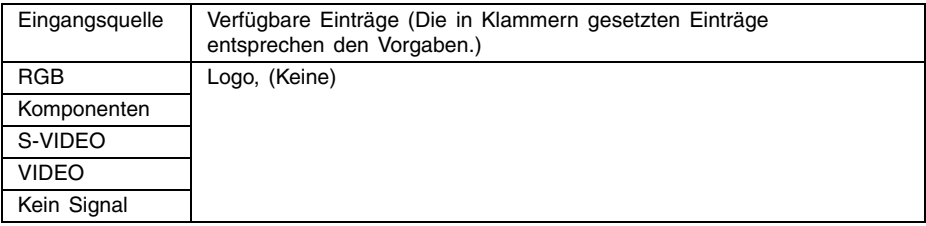

#### Einstellung und Erläuterung

Logo: Projiziert die Logoanzeige als die Startanzeige.

Eine vorprogrammierte Logoanzeige ist die anfängliche Vorgabestartanzeige. Sie können auch ein Kundenlogo erzeugen, wenn Sie dies wünschen. Für Einzelheiten siehe "Optionseinstellungen  $1 \rightarrow$  Kundenlogoeinstellungen" auf Seite 52.

Keine: Keine Startanzeige wird projiziert.

#### Einstellung und Speicherung

Eine einzige Einstellung wird gespeichert, die für alle Eingangsquellen verwendet wird.

#### $\blacksquare$  Anzeigeeinstellungen  $\rightarrow$  Anzeige ohne Signal

Dieses Untermenü lässt Sie spezifizieren, was projiziert werden soll, wenn an dem Projektor kein Signal eingespeist wird.

#### Eingangsquelle und bestimmte Menüeinträge

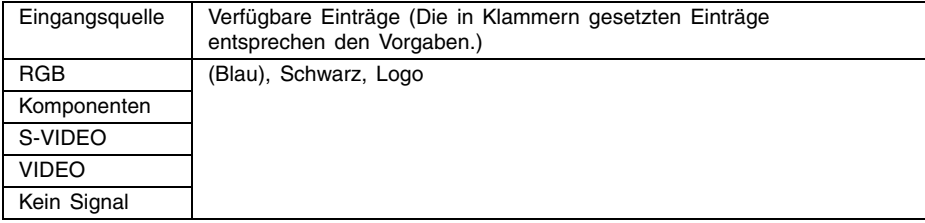

### Einstellung und Erläuterung

Blau: Eine blaue Anzeige erscheint, wenn kein Eingangssignal eingespeist wird.

Schwarz: Eine schwarze Anzeige erscheint, wenn kein Eingangssignal eingespeist wird.

Logo: Eine Logoanzeige erscheint, wenn kein Eingangssignal eingespeist wird. Eine vorprogrammierte Logoanzeige ist die anfängliche Vorgabestartanzeige. Sie können auch ein Kundenlogo erstellen. Für Einzelheiten siehe "Optionseinstellungen 1  $\rightarrow$  Kundenlogoeinstellungen" auf Seite 52.

#### Einstellung und Speicherung

Eine einzige Einstellung wird gespeichert, die für alle Eingangsquellen verwendet wird.

## $\blacksquare$  Anzeigeeinstellungen  $\rightarrow$  Anzeige ausblenden

Dieses Untermenü lässt Sie spezifizieren, was während der Stummschaltung (Seite 13) projiziert werden soll.

## Eingangsquelle und bestimmte Menüeinträge

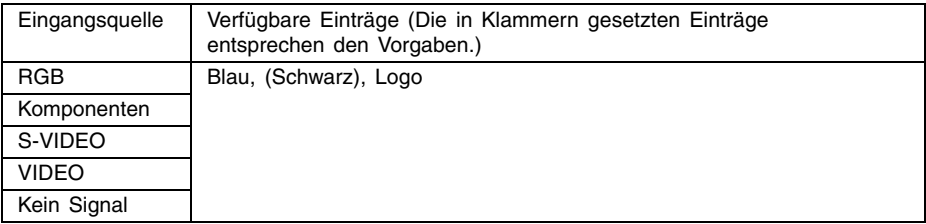

#### Einstellung und Erläuterung

Blau: Eine blaue Anzeige erscheint während der Stummschaltung.

Schwarz: Eine schwarze Anzeige erscheint während der Stummschaltung.

Logo: Eine Logoanzeige erscheint während der Stummschaltung. A built-in logo screen is the initial default startup screen. You can also create a custom logo, if you want. For details, see "Optionseinstellungen 1  $\rightarrow$  Kundenlogoeinstellungen" auf Seite 52.

## Einstellung und Speicherung

Eine einzige Einstellung wird gespeichert, die für alle Eingangsquellen verwendet wird.

#### $\blacksquare$  Anzeigeeinstellungen  $\rightarrow$  Menüvorgaben wiederherstellen

Dieses Untermenü lässt alle Untermenüeinträge auf dem Anzeigeeinstellungs-Hauptmenü auf ihre anfänglichen Vorgabeeinstellungen zurückkehren.

- Sie können die Initialisierung auch ausführen, wenn kein Eingangssignal eingespeist wird. In diesem Fall wird die Initialisierung für die aktuell gewählte Eingangsquelle ausgeführt.
- Grundsätzlich werden mit der Initialisierung die Einstellungen der aktuellen Eingangsquelle initialisiert. Achten Sie jedoch darauf, dass die folgenden Einstellungen immer initialisiert werden, unabhängig von der aktuell gewählten Eingangsquelle.

Vert. Trapezfehlerkor. Hori. Trapezfehlerkor. Projektionsmodus Deckenmontage Startanzeige Anzeige ohne Signal Anzeige ausblenden

Für Einzelheiten über den Initialisierungsvorgang siehe "Initialisieren der Einstellungen eines bestimmten Hauptmenüeintrags" auf Seite 29.

## **Eingangseinstellungen**

## ■Eingangseinst.  $\rightarrow$  RGB-Eingang

Dieses Untermenü lässt Sie den Typ des Eingangssignals in Abhängigkeit von dem an die RGB-Buchse des Projektors angeschlossenen Gerät spezifizieren.

## Eingangsquelle und bestimmte Menüeinträge

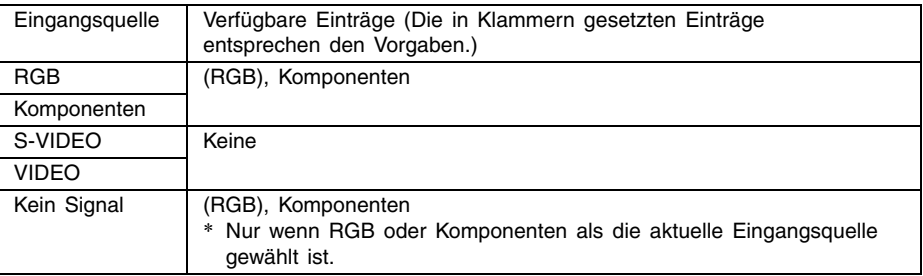

#### Einstellung und Erläuterung

- RGB: Wählen Sie diese Einstellung, wenn ein Computer an die RGB-Eingangsbuchse des Projektors angeschlossen ist. Siehe "Anschluss eines Computers an den Projektor" in der separaten "Bedienungsanleitung (Grundlegende Bedienungsschritte)".
- Komponenten: Wählen Sie diese Einstellung, wenn die RGB-Eingangsbuchse des Projektors unter Verwendung des optionalen Komponentenvideokabels YK-3 mit der Komponentenvideo-Ausgangsbuchse eines Videogerätes verbunden ist. Für Einzelheiten über den Anschluss siehe "Anschluss eines Komponentenvideo-Ausgabegerätes" auf Seite 66.

## Einstellung und Speicherung

Diese Einstellung wird nur für die RGB-Eingangsbuchse abgespeichert.

#### $\blacksquare$  Eingangseinst.  $\rightarrow$  Videosignal, S-Videosignal

Dieses Untermenü lässt Sie den Typ des Eingangssignals in Abhängigkeit von dem an die VIDEO- und S-VIDEO- Eingangsbuchsen des Projektors angeschlossenen Gerät spezifizieren.

#### Eingangsquelle und bestimmte Menüeinträge

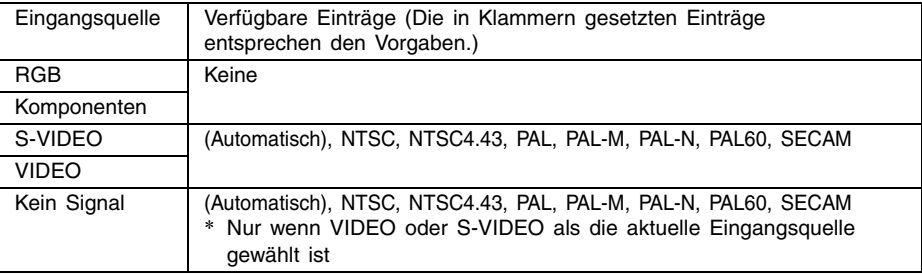

#### Einstellung und Erläuterung

Automatisch: Wählen Sie diese Einstellung, damit der Projektor das Videosignalsystem in Abhängigkeit von dem Eingangssignal des an die VIDEO- oder S-VIDEO-Eingangsbuchse des Projektors angeschlossenen Videogerätes automatisch umschaltet. Sie sollten normalerweise diese Einstellung verwenden.

Andere Einstellungen:

Jede Einstellung wählt das entsprechende Videosystem. Verwenden Sie diese Einstellungen, wenn Sie nur ein bestimmtes Videosignal für die VIDEO- und S-VIDEO-Eingangsbuchse spezifizieren möchten.

#### Einstellung und Speicherung

Diese Einstellung wird nur für die VIDEO- und S-VIDEO-Eingangsbuchse abgespeichert.

#### ■Eingangseinst.  $\rightarrow$  Bild-in-Bild-Eingang

Dieses Untermenü lässt Sie die Eingangsquelle für das Bild wählen, das in dem Bild-in-Bild-Subfenster erscheint (Seite 15).

#### Eingangsquelle und bestimmte Menüeinträge

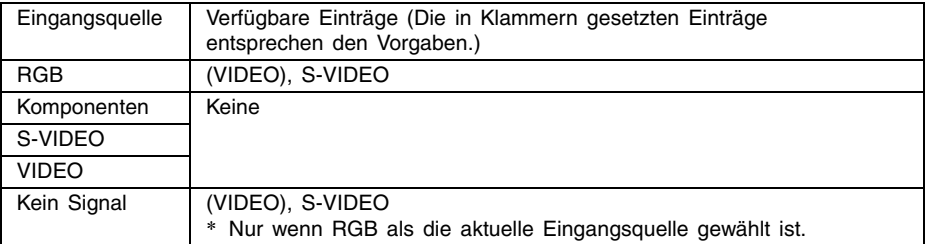

## Einstellung und Erläuterung

VIDEO: Wählen Sie VIDEO als die Eingangsquelle für das Subfenster.

S-VIDEO: Wählen Sie S-VIDEO als die Eingangsquelle für das Subfenster.

#### Einstellung und Speicherung

Diese Einstellung wird nur für die RGB-Eingangsbuchse gespeichert.

#### ■Eingangseinst.  $\rightarrow$  Signalnamenindikator

Dieses Untermenü lässt Sie spezifizieren, ob der Name der aktuell gewählten Eingangsquelle in dem projizierten Bild angezeigt werden soll oder nicht.

### Eingangsquelle und bestimmte Menüeinträge

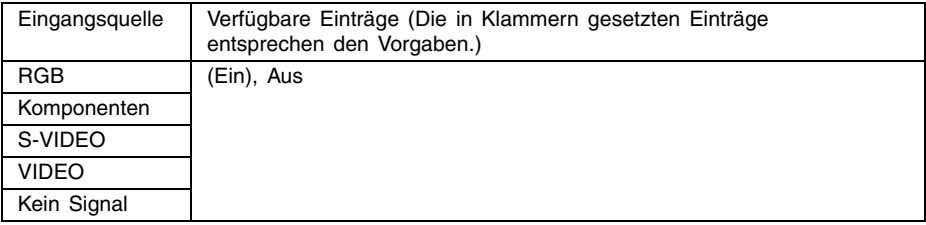

#### Einstellung und Erläuterung

- Ein: Schaltet die Anzeige des Namens der aktuell gewählten Eingangsquelle in dem projizierten Bild ein.
- Aus: Schaltet die Anzeige des Namens der Eingangsquelle aus.

#### Einstellung und Speicherung

Eine einzige Einstellung wird abgespeichert, die für alle Eingangsquellen verwendet wird.

#### ■Eingangseinst.  $\rightarrow$  Spezialsignal

Wenn ein Computer an die RGB-Eingangsbuchsen angeschlossen ist, stellt der Projektor automatisch den Typ des von dem Computer gesandten RGB-Signals fest und projiziert das Bild. Manche Signale können jedoch von dem Projektor nicht richtig festgestellt werden. Wenn die automatische Feststellung aus irgend einem Grund nicht möglich ist, versuchen Sie die Verwendung dieser Einstellung für ein Computersignal mit einer Auflösung von SXGA (1280 × 1024) oder SXGA+ (1400 × 1050).

#### Eingangsquelle und bestimmte Menüeinträge

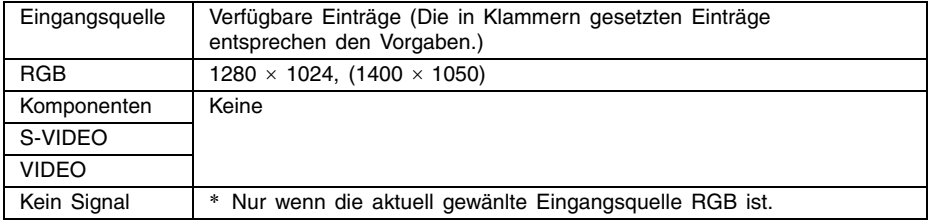

#### Einstellung und Erläuterung

1280 × 1024: Spezifiziert ein RGB-Signal mit einer SXGA-Auflösung (1280 × 1024).

1400  $\times$  1050: Spezifiziert ein RGB-Signal mit einer SXGA+-Auflösung (1400  $\times$  1050).

#### Einstellung und Speicherung

Diese Einstellung ist ausschließlich für den RGB-Eingangsanschluss reserviert.

## ■Eingangseinst.  $\rightarrow$  Menüvorgaben wiederherstellen

Dieses Untermenü stellt alle Untermenüeinträge auf dem Eingangseinstellungs-Hauptmenü auf ihre anfänglichen Vorgabeeinstellungen zurück.

- Sie können die Initialisierung auch dann ausführen, wenn kein Eingangssignal eingespeist wird. In diesem Fall wird die Initialisierung für die aktuell gewählte Eingangsquelle ausgeführt.
- Grundsätzlich werden durch die Initialisierung die Einstellungen der aktuellen Eingangsquelle initialisiert. Achten Sie jedoch darauf, dass die Einstellung des Signalnamenindikators unabhängig von der aktuell gewählten Eingangsquelle initialisiert wird.
- Für Einzelheiten über den Initialisierungsvorgang siehe "Initialisieren der Einstellungen eines bestimmten Hauptmenüeintrags" auf Seite 29.

## **Optionseinstellungen 1**

#### ■Optionseinstellungen 1  $\rightarrow$  Festst. autom. Eingabe

Dieses Untermenü lässt Sie spezifizieren, ob die automatische Feststellung der Eingangsquelle ausgeführt werden soll, wenn der Projektor eingeschaltet wird (Seite 5).

#### Eingangsquelle und bestimmte Menüeinträge

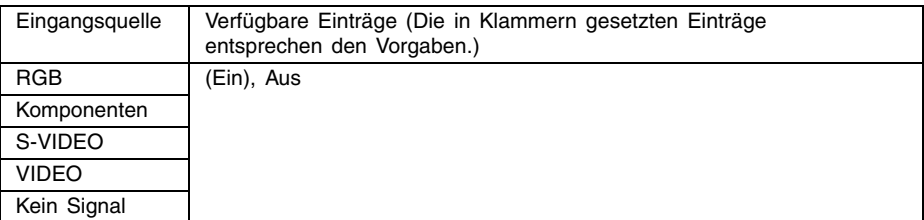

#### Einstellung und Erläuterung

- Ein: Schaltet die automatische Feststellung der Eingangsquelle beim Einschalten des Projektors ein.
- Aus: Schaltet die automatische Feststellung der Eingangsquelle beim Einschalten des Projektors aus.

#### Einstellung und Speicherung

Eine einzige Einstellung wird abgespeichert, die für alle Eingangsquellen verwendet wird.

## ■Optionseinstellungen 1  $\rightarrow$  Automatische Einstellung

Dieses Untermenü lässt Sie spezifizieren, ob die automatische Einstellung ausgeführt werden soll oder nicht (Seite 8), wenn RGB als die Eingangsquelle gewählt ist.

#### Eingangsquelle und bestimmte Menüeinträge

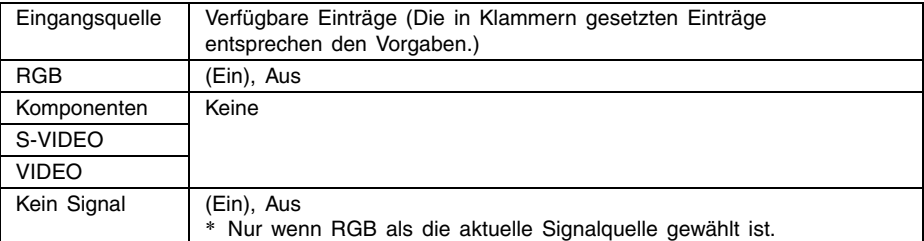

#### Einstellung und Erläuterung

- Ein: Schaltet die automatische Einstellung ein, die ausgeführt wird, wenn RGB als die aktuelle Eingangsquelle gewählt ist.
- Aus: Schaltet die automatische Einstellung aus.

#### Einstellung und Speicherung

Diese Einstellung wird nur für die RGB-Eingangsbuchse abgespeichert.

#### ■Optionseinstellungen 1  $\rightarrow$  Rauscharmer Modus (nur XJ-560)

Der rauscharme Modus reduziert die Leuchtkraft der Projektorlampe und die Drehzahl des Kühlerlüfters, um ruhigeren Betrieb des Projektors sicherzustellen.

#### Eingangsquelle und bestimmte Menüeinträge

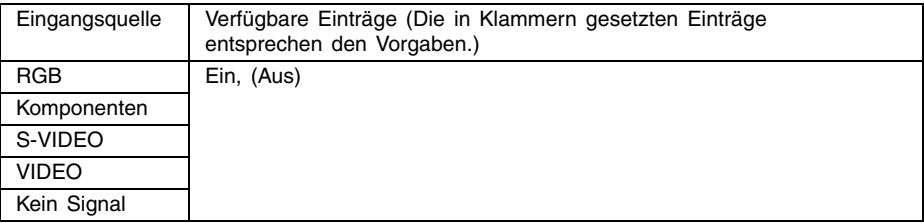

#### Einstellung und Erläuterung

Ein (rauscharmer Modus):

In diesem Modus werden die Leuchtstärke und die Drehzahl des Kühlerlüfters reduziert, um ruhigeren Betrieb als in dem normalen Modus sicherzustellen.

Aus (normaler Modus):

In diesem Modus erfolgt die Projektion mit der normalen Leuchtstärke.

#### Einstellung und Speicherung

Eine einzige Einstellung wird gespeichert, die für alle Eingangsquellen verwendet wird.

## $\Box$ Optionseinstellungen 1  $\rightarrow$  Ausschaltautomatik

Dieses Untermenü lässt Sie die Ausschaltautomatik (siehe "Einschalten des Projektors" in der separaten "Bedienungsanleitung (Grundlegende Bedienungsschritte)") ein- oder ausschalten.

## Eingangsquelle und bestimmte Menüeinträge

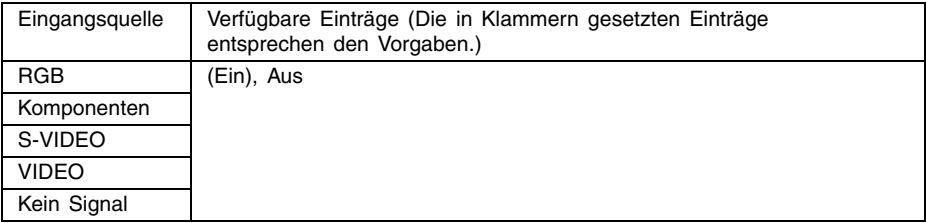

#### Einstellung und Erläuterung

Ein: Aktiviert die Ausschaltautomatik.

Aus: Deaktiviert die Ausschaltautomatik.

#### Einstellung und Speicherung

Eine einzige Einstellung wird abgespeichert, die für alle Eingangsquellen verwendet wird.

## $\Box$ Optionseinstellungen 1  $\rightarrow$  Tastenverriegelung

Dieses Untermenü lässt Sie die Tastenverriegelung ein- oder ausschalten.

#### Eingangsquelle und bestimmte Menüeinträge

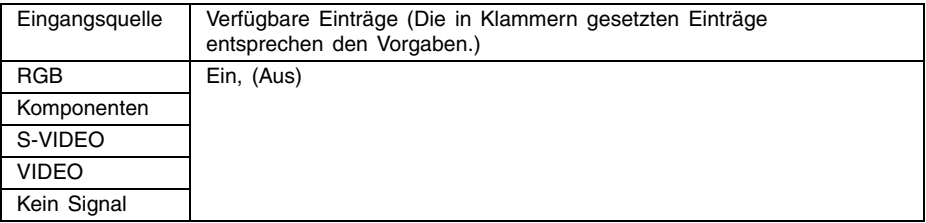

#### Einstellung und Erläuterung

Ein: Schaltet die Tastenverriegelung ein und deaktiviert die Tasten des Projektors.

Aus: Schaltet die Tastenverriegelung aus und aktiviert die Tasten des Projektors.

## Einstellung und Speicherung

Eine einzige Einstellung wird abgespeichert, die für alle Eingangsquellen verwendet wird.

#### **E** HINWEIS

- $\bullet$  Neben den oben erläuterten Menüoperationen, können Sie auch die folgenden Operationen für die Tastenverrieglung verwenden.
	- Während der Projektor eingeschaltet ist:
		- Halten Sie die [ESC]-Taste des Projektors für ungefähr fünf Sekunden gedrückt.
	- z Während der Projektor ausgeschaltet ist:
		- Halten Sie gleichzeitig die [ESC]-Taste und die [(<sup>l</sup>)](Strom)-Taste des Projektors für ungefähr fünf Sekunden gedrückt. Dadurch wird der Projektor eingeschaltet und die Tastenverriegelung aufgehoben.
- Sie können die obige Operation an dem Projektor verwenden, um die Tastenverriegelung auszuschalten, wenn die Batterien der Fernbedienung plötzlich entladen werden usw.

#### ■Optionseinstellungen 1  $\rightarrow$  Passwort beim Einsch.

Dieses Untermenü lässt Sie das Passwort beim Einschalten ein- oder ausschalten. Während das Passwort eingeschaltet ist, ist der Betrieb des Projektors nur möglich, wenn Sie das richtige Passwort eingeben. Für weitere Informationen zum Einschaltpasswort siehe "Passwortfunktion" auf Seite 69.

#### Anfängliches Werksvorgabe-Passwort

Sie sollten die folgenden acht Tasten drücken, um das anfängliche Werksvorgabe-Passwort einzugeben.

 $[AF/AK]$ ,  $[PAGE UP]$ ,  $[PAGE Down]$ ,  $[A]$ ,  $[\blacktriangledown]$ ,  $[4]$ ,  $[\blacktriangleright]$ ,  $[MEM]$ 

#### **Wichtia!**

- Achten Sie darauf, dass es sich bei dem Passwort des Projektors nicht tatsächlich um ein "Wort", sondern um eine Serie von Tastenbetätigungen auf der Fernbedienung handelt.
- Falls Sie auf sicheren Betrieb des Projektors Wert legen, ändern Sie das anfängliche Werksvorgabe-Passwort möglichst bald auf ein anderes Passwort.
- Sie können das Passwort nur unter Verwendung der Fernbedienung eingeben. Optimale Sicherheit wird gewährleistet, wenn Sie das Passwort aktivieren und die Fernbedienung bei sich behalten.
- Für Informationen was zu tun ist, wenn Sie Ihr Passwort vergessen haben, siehe "Falls Sie Ihr Passwort vergessen..." auf Seite 69.

#### ■Eingangsquelle und bestimmte Menüeinträge

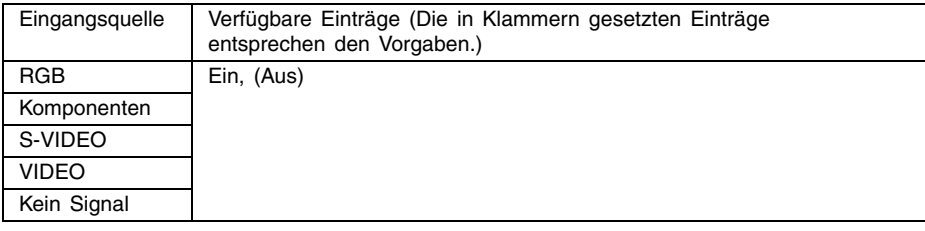

# Einstellung und Erläuterung<br>Ein: Damit wird das Passwor

- Damit wird das Passwort beim Einschalten eingeschaltet, wodurch ein Passwort eingegeben werden muss, damit der Projektor eingeschaltet werden kann.
- Aus: Damit wird das Passwort beim Einschalten ausgeschaltet, so dass der Betrieb des Projektors ohne Eingabe eines Passwortes möglich ist.

#### Einstellung und Speicherung

Eine einzige Einstellung wird abgespeichert, die für alle Eingangsquellen verwendet wird.

#### Verwendung des Dialogfeldes für die Passworteingabe

Das Dialogfeld für die Passworteingabe erscheint, wenn eine der folgenden Bedingungen eintritt.

- Wenn Sie den Projektor einschalten, während das Passwort für das Einschalten eingeschaltet ist.
- Wenn Sie das Passwort ein- oder ausschalten.
- **Wenn Sie das Passwort ändern.**

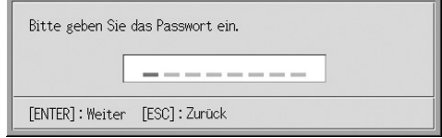

Wenn dieses Dialogfeld angezeigt wird, führen Sie eine Tastenbetätigung auf der Fernbedienung für jede Passwort-Eingabeposition aus. Nachfolgend ist die Eingabe von Nummern erläutert.

- Sie können den Cursor verwenden, um die Eingabeposition für die Eingabe zu wählen.
- Sie können jede der 20 folgenden Tastenbetätigungen der Fernbedienung verwenden, wenn Sie ein Passwort eingeben.

[AF/AK], [PAGE UP], [PAGE DOWN], [MENU], [KEYSTONE], [D-ZOOM +], [D-ZOOM –], [RGB], [VIDEO], [S-VIDEO], [AUTO], [P-IN-P], [MUTE], [FREEZE], [VOL +], [VOL –],  $[\blacktriangle]$ ,  $[\blacktriangledown]$ ,  $[\blacktriangle]$ ,  $[\blacktriangleright]$ 

- **•** Mit jedem Drücken einer der Tasten der Fernbedienung erscheint das Symbol "<sup>"</sup> an der gegenwärtigen Eingabeposition, und der Cursor wird nach rechts an die nächste Eingabeposition verschoben.
- **•** Ein Passwort kann nur mit bis zu acht Tastenbetätigungen eingegeben werden.
- **Nachdem Sie die gewünschten Tastenbetätigungen ausgeführt haben, drücken Sie die** [ENTER]-Taste.
- $\bullet$  Zum Löschen der Eingabe drücken Sie die [ESC]-Taste.

## Anzeigen der Einstellanzeige für das Passwort beim Einschalten

- 1. Führen Sie die Schritte 1 bis 4 unter "Grundlegende Operationen mit dem Setup-Menü" auf Seite 24 aus. Wählen Sie das Hauptmenü "Optionseinstellungen 1", und wählen Sie danach den Untermenüeintrag "Passwort beim Einsch.".
- *2.* Drücken Sie die [ENTER]-Taste.
	- Dadurch wird das Dialogfeld für die Passworteingabe angezeigt, wie es nachfolgend dargestellt ist.

## *3.* Geben Sie das aktuelle Passwort ein.

• Für Informationen über die Eingabe des Passworts siehe "Verwendung des Dialogfeldes für die Passworteingabe".

## *4.* Drücken Sie die [ENTER]-Taste.

- Falls das von Ihnen eingegebene Passwort nicht mit dem aktuell registrierten Passwort übereinstimmt, erscheint die Meldung "Das eingegebene Passwort ist falsch". Drücken Sie die [ESC]-Taste, um an den Schritt 1 zurückzukehren.
- z Falls das von Ihnen eingegebene Passwort mit dem aktuell registrierten Passwort übereinstimmt, erscheint durch das obige Drücken der [ENTER]-Taste die Einstellanzeige für das Passwort beim Einschalten.

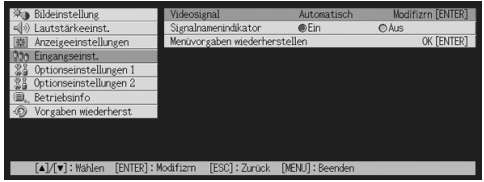

#### Ein- oder Ausschalten des Passworts beim Einschalten

- *1.* Zeigen Sie die Einstellanzeige für das Passwort beim Einschalten an.
	- Siehe "Anzeigen der Einstellanzeige für das Passwort beim Einschalten".
- 2. Verwenden Sie die [▲]- und [▼]-Tasten, um "Passwort beim Einsch." Zu wählen, wenn Sie dies wünschen.
- 3. Verwenden Sie die [◀]- und [▶]-Tasten, um das Passwort beim Einschalten ein- oder auszuschalten.
	- z Durch die Änderung der Einstellung für das Passwort beim Einschalten erscheint eine Meldung, wie sie nachfolgend dargestellt ist.

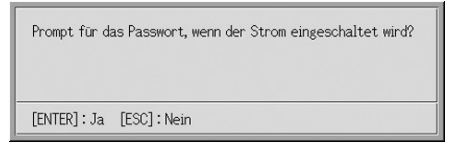

z Drücken Sie die [ENTER]-Taste, um die Einstellung zu ändern. Falls Sie die Einstellung nicht ändern möchten, drücken Sie die [ESC]-Taste.

## Ändern des Passworts beim Einschalten

- 1. Zeigen Sie die richtige Einstellanzeige für das Passwort beim Einschalten an.
	- Siehe "Anzeigen der Einstellanzeige für das Passwort beim Einschalten" auf Seite 50.
- 2. Verwenden Sie die [▲]- und [▼]-Tasten, um "Bearbeiten Sie das Passwort" zu wählen.
- *3.* Drücken Sie die [ENTER]-Taste.
	- $\bullet$  Dadurch erscheint der Eingabedialog für das neue Passwort.
- *4.* Geben Sie das neue Passwort ein, und drücken Sie danach die [ENTER]-Taste.
	- Dadurch erscheint das Dialogfeld, in das Sie das Passwort zur Bestätigung nochmals eingeben müssen.
- *5.* Geben Sie das gleiche Passwort wie in Schritt 4 nochmals ein, und drücken Sie danach die [ENTER]-Taste.
	- z Falls die beiden von Ihnen eingegebenen Passwörter identisch sind, erscheint die Meldung "Ihr neues Passwort wurde registriert". Drücken Sie die [ESC]-Taste.
	- Unterscheidet sich das von Ihnen hier eingegebene Passwort von dem von Ihnen in Schritt 4 eingegebenen Passwort, dann erscheint die Meldung "Die beiden eingegebenen Passwörter sind unterschiedlich". Drücken Sie die [ESC]-Taste, um an Schritt 1 zurückzukehren.

## $\Box$ Optionseinstellungen 1  $\rightarrow$  Kundenlogoeinstellungen

Mit diesem Untermenü kann ein Teil des projizierten Bilds herausgeschnitten und zum Erstellen eines Original-Logos benutzt werden. Dieses Logo lässt sich wiederum für die Startanzeige, die Kein-Signal-Anzeige und die Stummschaltungs-Anzeige verwenden. Ein von Ihnen erstelltes Original-Logo wird als "Kundenlogo" bezeichnet. Die Kundenlogo-Einstellungen ermöglichen wiederum das Erstellen eines anderen Kundenlogos, Aufrufen eines Kundenlogos sowie weitere Operationen.

- Kundenlogo-Einstellungen können nicht konfiguriert werden, wenn kein Eingangssignal anliegt.
- Es wird ein einziges Kundenlogo gespeichert, das für alle Eingangssignalguellen gilt.

#### Einfangen eines Kundenlogo-Bilds

Ein Kundenlogo kann erstellt werden, indem ein Teil eines Bilds eingefangen wird, das gegenwärtig vom Projektor projiziert wird.

#### **Wichtig!**

• Die Displaygröße und die Position des Kundenlogos, das durch Einfangen eines Bilds erstellt wurde, hängt von der Konfiguration der nachfolgenden Einstellungen ab, die beim Einfangen des Bilds aktiviert waren: Kundenlogo v. P., Kundenlogo h. P., Zoom für Kundenlogo, Hintergrundfarbe und Auflösung. Vergewissern Sie sich, dass diese Einstellungen wie gewünscht vorgenommen wurden, bevor mit der Bildeinfang-Operation begonnen wird. Für weitere Einzelheiten zu dieser Operation sich auf den Abschnitt "Konfigurieren der Einfang-Einstellungen für Kundenlogo" auf Seite 55 beziehen.

## Einfangen eines Kundenlogos

- *1.* Projizieren Sie das Standbild, das Sie als Kundenlogo verwenden möchten.
- 2. Führen Sie die Schritte 1 bis 4 unter "Grundlegende Operationen mit dem Setup-Menü" auf Seite 24 aus. Wählen Sie das Hauptmenü "Optionseinstellungen 1", und wählen Sie danach den Untermenüeintrag "Kundenlogoeinstellungen".
- *3.* Drücken Sie die [ENTER]-Taste.
	- $\bullet$  Dadurch wird die Kundenlogo-Einstellanzeige erhalten.
- 4. Verwenden Sie die [▲]- und [▼]-Tasten, um "Mit dem Einfangen starten." zu wählen, und drücken Sie danach die [ENTER]-Taste. • Dadurch erscheint ein Fadenkreuzcursor auf dem projizierten Bild.

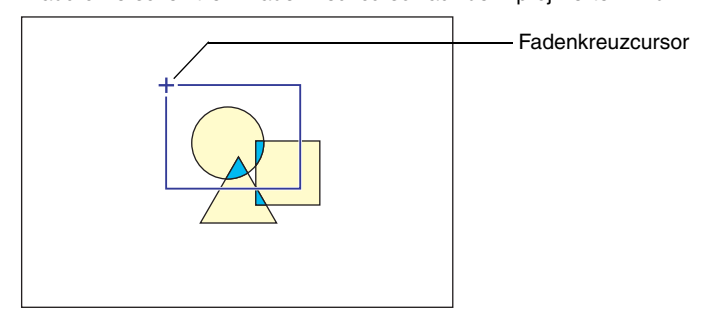

- *5.* Verwenden Sie die Cursortasten, um den Fadenkreuzcursor an die Position zu bringen, an der die obere linke Ecke der gewünschten Wahlgrenze angeordnet sein soll.
- *6.* Drücken Sie die [ENTER]-Taste.
	- Dadurch wird die aktuelle Position des Fadenkreuzcursors an der oberen linken Ecke der Wahlgrenze festgelegt.

*7.* Verwenden Sie die Cursortasten, um den Fadenkreuzcursor zu verschieben und die Wahlgrenze zu zeichnen.

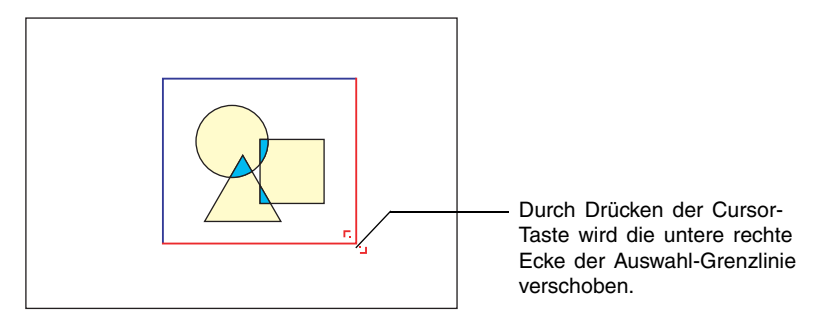

- *8.* Sobald der Bereich, den Sie einfangen möchten, von der Wahlgrenze eingeschlossen ist, drücken Sie die [ENTER]-Taste.
	- Dadurch erscheint die Meldung "Einfangen des Bildes und Registrierung des Kundenlogos beginnen?".
- *9.* Drücken Sie die [ENTER]-Taste, um das von der Wahlgrenze umrandete Bild einzufangen.
	- Nach einigen Momenten erscheint ein Dialogfeld mit der Meldung "Einfangen des Bildes und Registrierung des Kundenlogos beendet!", um Ihnen mitzuteilen, dass das Einfangen beendet ist.
- *10.*Um das Kundenlogo (das eingefangene Bild) zu betrachten, drücken Sie die [ENTER]-Taste.
	- $\bullet$  Dadurch wird das Kundenlogo projiziert. Nachdem Sie dieses betrachtet haben, drücken Sie die [ESC]-Taste, um an die Kundenlogo-Einstellanzeige in Schritt 3 zurückzukehren.

*11.* Drücken Sie die [MENU]-Taste, um das Setup-Menü zu verlassen.

#### Konfigurieren der Einfang-Einstellungen für Kundenlogo

Bevor ein Kundenlogo eingefangen wird, müssen die nachfolgenden Einstellungen konfiguriert werden, um die für die Projektion gültigen Parameter zu bestimmen.

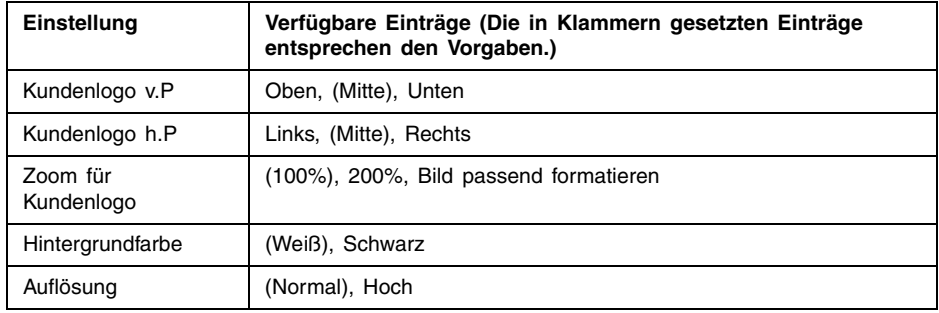

## **EXHINWEIS**

- Die Einstellungen "Kundenlogo v.P.", "Kundenlogo h.P." und "Hintergrundfarbe" werden nicht verwendet, wenn die Zoom-Einstellung auf "Bild passend formatieren" eingestellt wurde.
- Es ist zu beachten, dass die obigen Einstellungen nicht für ein Kundenlogo verwendet werden können, nachdem dieses eingefangen wurde.
- Nachfolgend sind einige Beispiele dafür aufgeführt, wie die obigen Einstellungen das Kundenlogo beeinflussen.

Kundenlogo v.P.: Mitte Kundenlogo h.P.: Mitte Zoom für Kundenlogo: 100% Hintergrundfarbe: Weiß

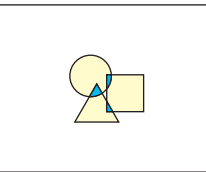

Kundenlogo v.P.: Mitte Kundenlogo h.P.: Mitte Zoom für Kundenlogo: 200% Hintergrundfarbe: Weiß

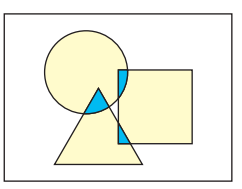

Kundenlogo v.P.: Unten Kundenlogo h.P.: Links Zoom für Kundenlogo: 100% Hintergrundfarbe: Weiß

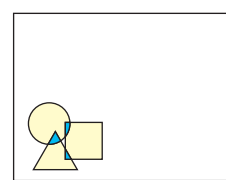

Kundenlogo v.P.: Mitte Kundenlogo h.P.: Mitte Zoom für Kundenlogo: 100% Hintergrundfarbe: Schwarz

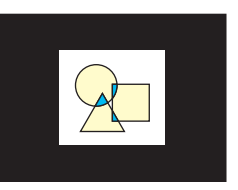

Falls es mit der Auflösungseinstellung "Hoch" zu einem Fehler kommt, versuchen Sie die Auflösungseinstellung auf "Normal" zu ändern. Dadurch wird die Möglichkeit eines erfolgreichen Einfanges erhöht. Falls bei dem Einfangen mit der Einstellung "Normal" Probleme auftreten sollten, dann kann dies auch bedeuten, dass der Bereich zu groß ist, den Sie einzufangen versuchen. Versuchen Sie die Wahl eines kleineren Bereichs.

## Konfigurieren der Kundenlogoeinstellungen

- 1. Führen Sie die Schritte 2 und 3 unter "Einfangen eines Kundenlogos" auf Seite 53 aus, um die Kundenlogo-Einstellanzeige zu erhalten.
- 2. Verwenden Sie die [▲]- und [▼]-Tasten, um den Kundenlogoeintrag zu wählen, dessen Einstellung Sie ändern möchten.

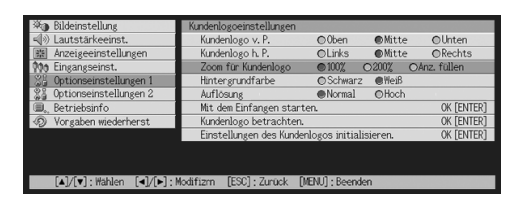

- 3. Verwenden Sie die [◀]- und [▶]-Tasten, um die gewünschte Einstellung zu wählen. Der Punkt neben der aktuell gewählten Einstellung erscheint schwarz  $(\bullet)$ .
- *4.* Wiederholen Sie die Schritte 2 und 3, um alle von Ihnen gewünschten Kundenlogoeinstellungen zu konfigurieren.
- *5.* Nachdem Sie fertig sind, drücken Sie die [MENU]-Taste, um das Setup-Menü zu verlassen.

## Betrachten des aktuellen Kundenlogos

- 1. Führen Sie die Schritte 2 und 3 unter "Einfangen eines Kundenlogos" auf Seite 53 aus, um die Kundenlogo-Einstellanzeige zu erhalten.
- 2. Verwenden Sie die [▲]- und [▼]-Tasten, um "Kundenlogo betrachten." zu wählen, und drücken Sie danach die [ENTER]-Taste.  $\bullet$  Dadurch wird das aktuell registrierte Kundenlogo projiziert.
- *3.* Um an die Kundenlogo-Einstellanzeige zurückzukehren, drücken Sie die [ESC]-Taste.
- *4.* Drücken Sie die [MENU]-Taste, um das Setup-Menü zu verlassen.

## Initialisieren des Kundenlogos

## **EYHINWEIS**

- Durch die Initialisierung der Kundenlogoeinstellungen wird das aktuell registrierte Kundenlogo gelöscht, worauf alle Einstellungen der Kundenlogoanzeige auf ihre anfänglichen Vorgaben zurückgestellt werden.
	- 1. Führen Sie die Schritte 2 und 3 unter "Einfangen eines Kundenlogos" auf Seite 53 aus, um die Kundenlogo-Einstellanzeige zu erhalten.
	- 2. Verwenden Sie die [▲]- und [▼]-Tasten, um "Einstellungen des Kundenlogos initialisieren." zu wählen, und drücken Sie danach die [ENTER]-Taste.
		- Dadurch wird eine Bestätigungsmeldung angezeigt, die Sie fragt, ob Sie die Kundenlogoeinstellungen wirklich initialisieren möchten.
	- 3. Verwenden Sie die [▲]- und [▼]-Tasten, um [Ja] zu wählen.
	- *4.* Drücken Sie die [ENTER]-Taste oder die [ESC]-Taste, um die Kundenlogoeinstellungen zu initialisieren bzw. die Initialisierungsoperation zu verlassen, ohne etwas auszuführen.
		- Falls Sie die [ENTER]-Taste drücken, werden die Einstellungen initialisiert, und es wird an die Kundenlogo-Einstellanzeige zurückgekehrt.
		- Falls Sie die [ESC]-Taste drücken, wird an die Kundenlogo-Einstellanzeige zurückgekehrt, ohne etwas zu initialisieren.

*5.* Drücken Sie die [MENU]-Taste, um das Setup-Menü zu verlassen.

## **HINWEIS**

z Durch das Initialisieren der Kundenlogoeinstellungen und das Löschen des Kundenlogos erscheint das für den Projektor vorprogrammierte Logo, wenn Sie "Logo" für die Startanzeige (Seite 40), die Anzeige ohne Signal (Seite 40) oder die Anzeige ausblenden (Stummschaltung) (Seite 41) wählen.

## ■Optionseinstellungen  $1 \rightarrow$  Sprachen

Dieses Untermenü lässt Sie die für die Meldungen, Setup-Menüs usw. verwendete Sprache spezifizieren.

## Eingangsquelle und bestimmte Menüeinträge

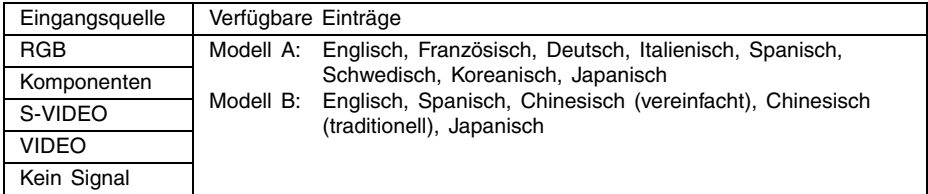

## Einstellung und Erläuterung

Eine einzige Einstellung wird abgespeichert, die für alle Eingangsquellen verwendet wird.

#### **EXHIMMEIS**

• Diese Einstellung ist muss nach dem ersten Einschalten des Projektors vorgenommen werden. Für weitere Informationen siehe "Spezifizierung der Sprache der Anzeigemeldungen" in der separaten "Bedienungsanleitung (Grundlegende Bedienungsschritte)".

## ■Optionseinstellungen  $1 \rightarrow$  Alarmtöne

Dieses Untermenü lässt Sie die Warntöne ein- oder ausschalten.

#### Eingangsquelle und bestimmte Menüeinträge

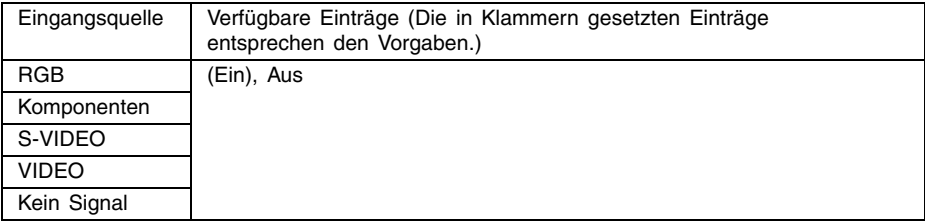

#### Einstellung und Erläuterung

Ein: Schaltet die Warntöne ein, die beim Auftreten eines Fehlers ertönen.

Aus: Schaltet die Warntöne beim Auftreten eines Fehlers aus.

#### Einstellung und Speicherung

Eine einzige Einstellung wird abgespeichert, die für alle Eingangsquellen verwendet wird.

## **EYHINWEIS**

z Für Einzelheiten über die Warntöne, die bei eingeschalteten Wartönen je nach Fehlertyp ertönen, siehe "Kontrollleuchten und Warntöne" in der separaten "Bedienungsanleitung (Grundlegende Bedienungsschritte)".

## $\Box$ Optionseinstellungen 1  $\rightarrow$  Menüvorgaben wiederherstellen

Dieses Untermenü lässt alle Untermenüeinträge des Hauptmenüs "Optionseinstellungen 1" auf ihre anfänglichen Vorgabeeinstellungen zurückkehren.

- Sie können die Initialisierung auch ausführen, wenn kein Eingangssignal eingespeist wird. In diesem Fall wird die Initialisierung für die aktuell gewählte Eingangsquelle ausgeführt.
- Der Eintrag "Automatische Einstellung" wird nur initialisiert, wenn RGB als die Eingangsquelle gewählt ist. Alle anderen Einträge werden immer initialisiert, unabhängig von der aktuell gewählten Eingangsquelle.
- Für Einzelheiten über den Initialisierungsvorgang siehe "Initialisieren der Einstellungen eines bestimmten Hauptmenüeintrags" auf Seite 29.

## **Optionseinstellungen 2**

## ■Optionseinstellungen  $2 \rightarrow AF/AK-Modus$

Dieser Untermenüeintrag spezifiziert die Funktion der [AF/AK]-Taste.

#### Eingangsquelle und bestimmte Menüeinträge

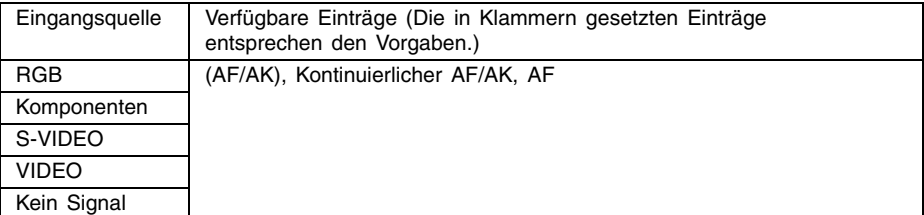

#### Einstellung und Erläuterung

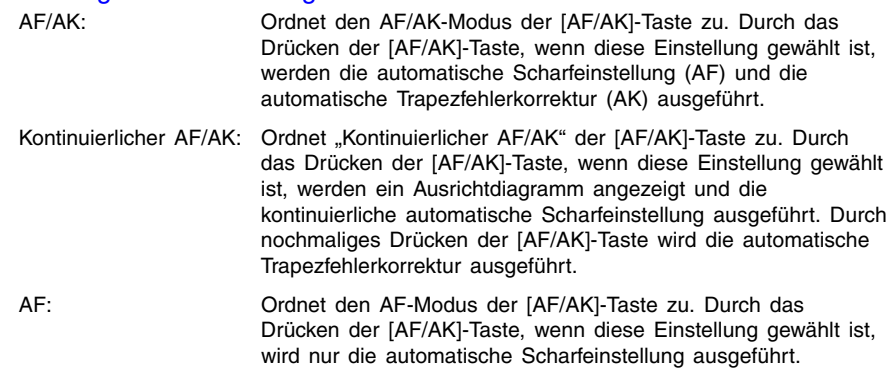

#### Einstellung und Speicherung

Eine einzige Einstellung wird abgespeichert, die für alle Eingangsquellen verwendet wird.

#### HINWEIS

z Für Einzelheiten über die Betätigung der [AF/AK]-Taste und die verschiedenen Modi (AF/ AK-Modus, Kontinuierlicher AF/AK, AF), welche dieser Taste zugeordnet werden können, siehe "Autofokus und automatische Trapezfehlerkorrektur (AF/AK)" (Seite 9).

## ■Optionseinstellungen  $2 \rightarrow$  Stromeinschalt-AF/AK-Modus

Sie können eine von zwei unterschiedlichen automatischen Einstelloperationen spezifizieren, die mit dem Einschalten des Projektors ausgeführt wird.

## Eingangsquelle und bestimmte Menüeinträge

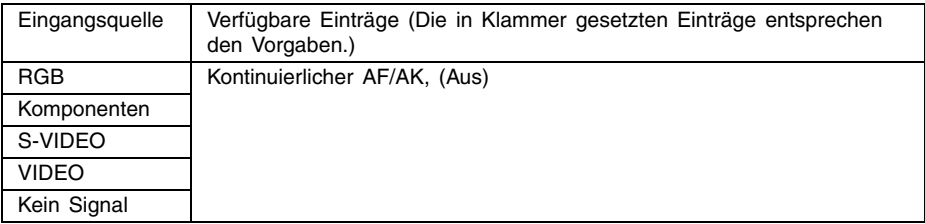

#### Einstellung und Erläuterung

Kontinuierlicher AF/AK: Falls Sie den Projektor einschalten, wenn diese Einstellung gewählt ist, werden ein Ausrichtdiagramm angezeigt und die kontinuierliche automatische Scharfeinstellung ausgeführt. Drücken Sie in diesem Zustand nochmals die [AF/AK]-Taste, um die automatische Trapezfehlerkorrektur auszuführen.

Aus: Falls Sie den Projektor einschalten, wenn diese Einstellung gewählt ist, dann werden wiederum die Einstellungen für die Scharfeinstellung und die Trapezfehlerkorrektur hergestellt, die beim letzten Ausschalten des Projektors wirksam waren.

## Einstellung und Speicherung

Eine einzige Einstellung wird abgespeichert, die für alle Eingangsquellen verwendet wird.

#### **EXHIMMERS**

- Wenn "Kontinuierlicher AF/AK" als Stromeinschalt-AF/AK-Modus gewählt ist, wird mit dem Einschalten der Stromversorgung kein Kundenlogo projiziert, auch wenn ein solches in der Startanzeige spezifiziert ist (Seite 40).
- Für weitere Informationen über "Kontinuierlicher AF/AK" siehe "Autofokus und automatische Trapezfehlerkorrektur (AF/AK)" (Seite 9).
- z Für Informationen über die Scharfeinstellung siehe "Scharfeinstellen des Bildes" (Seite 7). Für Informationen über die Trapezfehlerkorrektur siehe "Trapezfehlerkorrektur (AF/AK, KEYSTONE) (Seite 8).
- Wenn "Kontinuierlicher AF/AK" eingeschaltet ist und die Stromversorgung des Projektors bei auf die Nähe der Maximal- oder Minimaleinstellung eingestelltem Fokus ausgeschaltet wird, kann mit dem nächsten Einschalten der Stromversorgung das Bild unscharf erscheinen. Falls dies eintritt, nehmen Sie die Scharfeinstellung manuell vor, oder drücken Sie die [AF/AK]-Taste.

## ■Optionseinstellungen  $2 \rightarrow$  Zoomspeicher

Der Zoomspeicher lässt Sie die Zoomeinstellung abspeichern, wenn der Projektor ausgeschaltet wird, so dass diese mit dem nächsten Einschalten des Projektors wieder verwendet werden kann.

## Eingangsquelle und bestimmte Menüeinträge

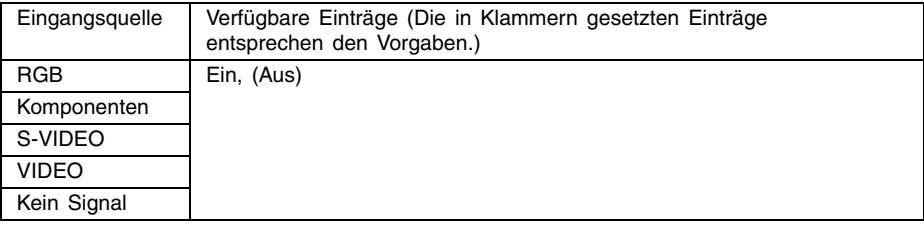

#### Einstellung und Erläuterung

- Ein: Falls Sie den Projektor einschalten, wenn diese Einstellung gewählt ist, wird wiederum die Zoomeinstellung hergestellt, die beim letzten Ausschalten des Projektors verwendet wurde.
- Aus: Falls Sie den Projektor ausschalten, wenn diese Einstellung gewählt ist, wird das Bild mit maximaler Größe projiziert.

#### Einstellung und Speicherung

Eine einzige Einstellung wird abgespeichert, die für alle Eingangsquellen verwendet wird.

#### **EYHINWEIS**

z Für Einzelheiten über die Zoomeinstellung siehe "Einstellen der Bildgröße" (Seite 7).

## ■Optionseinstellungen  $2 \rightarrow$  Zeiger

Mit diesem Untermenü kann die Art des Zeigers spezifiziert werden, nachdem die [POINTER/ SELECT]-Taste gedrückt wurde.

#### Eingangsquelle und bestimmte Menüeinträge

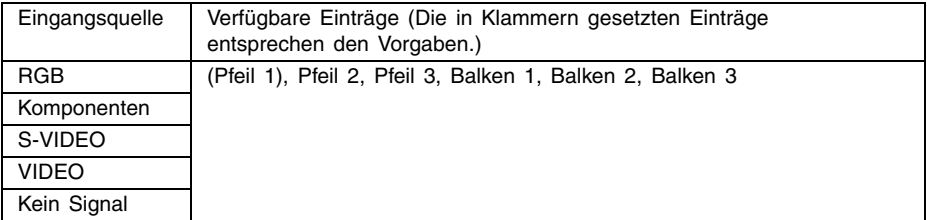

## Einstellung und Speicherung

Eine einzige Einstellung wird gespeichert, die für alle Eingangsquellen verwendet wird.

#### $\Box$ Optionseinstellungen 2  $\rightarrow$  Menüvorgaben wiederherstellen

Dieses Untermenü lässt alle Untermenüeinträge auf dem Hauptmenü Optionseinstellungen 2 auf ihre anfänglichen Vorgabeeinstellungen zurückkehren.

- Sie können die Initialisierung auch ausführen, wenn kein Eingangssignal eingespeist wird. In diesem Fall wird die Initialisierung für die aktuell gewählte Eingangsquelle ausgeführt.
- Für Einzelheiten über den Initialisierungsvorgang siehe "Initialisieren der Einstellungen eines bestimmten Hauptmenüeintrags" auf Seite 29.

## **Betriebsinfo**

#### $\blacksquare$ Betriebsinfo  $\rightarrow$  Lampenbetriebsdauer

Dieser Untermenüeintrag zeigt die kumulative Anzahl der Betriebsstunden der Projektorlampe bis zu diesem Datum an.

Verwenden Sie diesen Wert als Referenz, wenn Sie entscheiden müssen, ob die Lampe ausgetauscht werden soll oder nicht. Für Einzelheiten über das Austauschen der Lampe siehe "Austauschen der Lampe" in der separaten "Bedienungsanleitung (Grundlegende Bedienungsschritte)".

#### $\blacksquare$ Betriebsinfo  $\rightarrow$  Lampenbetriebsdauer zurückstellen

Verwenden Sie diesen Untermenüeintrag, um die Lampenbetriebsdauer auf 0 Stunden zurückzustellen. Für Einzelheiten über das Austauschen der Lampe und den Initialisierungsvorgang siehe "Austauschen der Lampe" in der separaten "Bedienungsanleitung (Grundlegende Bedienungsschritte)".

#### ■Betriebsinfo  $\rightarrow$  Eingangssignal

Dieser Untermenüeintrag zeigt das aktuell gewählte Eingangssignal (RGB, Komponenten, S-VIDEO oder VIDEO) an. "----" wird hier angezeigt, wenn kein Eingangssignal anliegt.

#### ■Betriebsinfo  $\rightarrow$  Signalbezeichnung

Dieses Untermenü zeigt die Signalbezeichnung des am Projektor eingegebenen Signals an. Die Spalte "Signalbezeichnung" der Tabelle unter "Unterstützte Signale" auf Seite 76 zeigt die Signalbezeichnungen an, die von diesem Untermenüeintrag angezeigt werden.

#### ■Betriebsinfo  $\rightarrow$  Index

Dieser Untermenüeintrag erscheint nur, wenn RGB oder Komponenten das Eingangssignal ist. Er zeigt die internen Informationen des Projektors an.

#### ■Betriebsinfo  $\rightarrow$  Auflösung

Dieser Untermenüeintrag erscheint nur, wenn RGB das Eingangssignal ist, und zeigt die Auflösung des RGB-Eingangssignals als vertikale und horizontale Pixel an.

#### ■Betriebsinfo  $\rightarrow$  Horizontalfrequenz

Dieser Untermenüeintrag erscheint nur, wenn RGB, Komponenten, S-VIDEO oder VIDEO das Eingangssignal ist. Er zeigt die Horizontalfrequenz des Eingangssignals an.

#### ■Betriebsinfo  $\rightarrow$  Vertikalfrequenz

Dieser Untermenüeintrag erscheint nur, wenn RGB, Komponenten, S-VIDEO oder VIDEO das Eingangssignal ist. Er zeigt die Vertikalfrequenz des Eingangssignals an.

#### ■Betriebsinfo  $\rightarrow$  Abtastsystem

Dieser Untermenüeintrag erscheint nur, wenn RGB oder Komponenten das Eingangssignal ist, und zeigt die Abtastfrequenz des Eingangssignals an. Das Eingangssignal für den RGB-Signaleingang ist im Zeihensprungverfahren oder als Vollbild vorhanden, wogegen das Komponenten-Eingangssignal verschachtelt oder progressiv ist.

## **Vorgaben wiederherst**

#### $\blacksquare$ Vorgaben wiederherst  $\rightarrow$  Vorgaben wiederherst

Dieses Untermenü lässt alle Untermenüeinträge aller Hauptmenüs auf ihre anfänglichen Vorgabeeinstellungen zurückkehren. Sie können diese Operation unabhängig von der aktuell gewählten Eingangsquelle ausführen, und unabhängig davon, ob gegenwärtig ein Signal eingespeist wird oder nicht.

Für Einzelheiten über den Initialisierungsvorgang siehe "Initialisieren aller Menüeinstellungen" auf Seite 30.

#### **E** HINWEIS

• Zurücksetzen aller Vorgabewerte löscht auch alle Einstellungen, die mit den unter "Automatische Scharfeinstellung" (siehe "Autofokus (AF)" in der separaten "Bedienungsanleitung (Grundlegende Bedienungsschritte)").

# **Anhang**

# **Signalbereich der Fernbedienung**

Wenn Sie eine Operation auf der Fernbedienung ausführen, richten Sie die Fernbedienung auf den Fernbedienungs-Signalempfänger an der Vorder- oder Rückseite des Projektors. Die folgende Abbildung zeigt den Signalbereich der Fernbedienung.

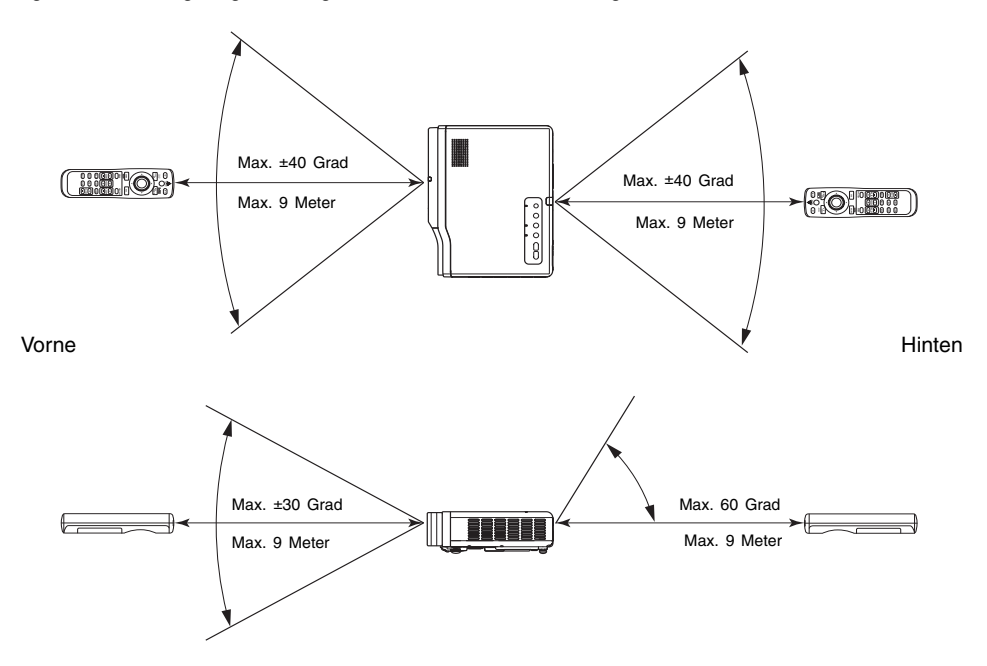

## **Fernbedienungsbereich**

Der zulässige Abstand zwischen der Fernbedienung und dem Projektor ist geringer, wenn ein scharfer Winkel zwischen der Fernbedienung und dem Fernbedienungsempfänger vorliegt.

# **Projektionsdistanz und Größe der Projektionswand**

Der zulässige Projektionsbereich beträgt von 0,8 Meter bis zu 16,1 Meter, was der Entfernung von der Oberfläche des Objektivs des Projektors bis zu der Projektionswand entspricht.

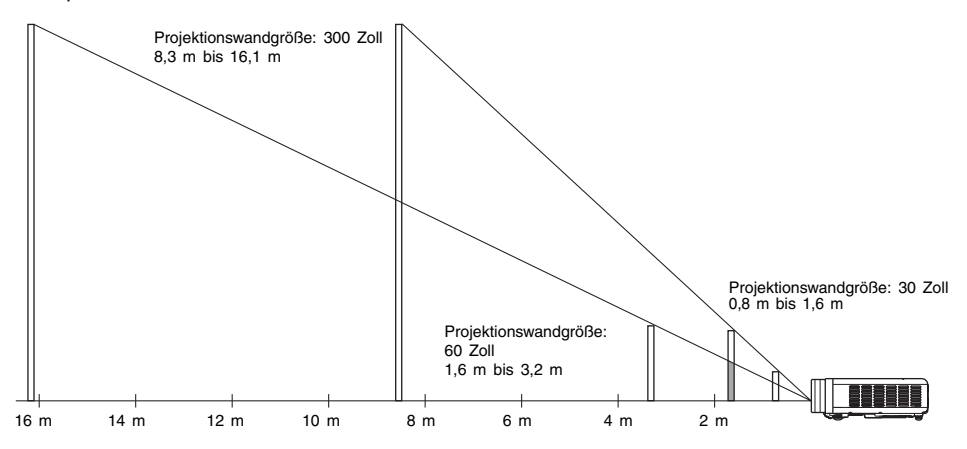

Die folgende Tabelle zeigt den Zusammenhang zwischen der Entfernung und der projizierten Bildgröße.

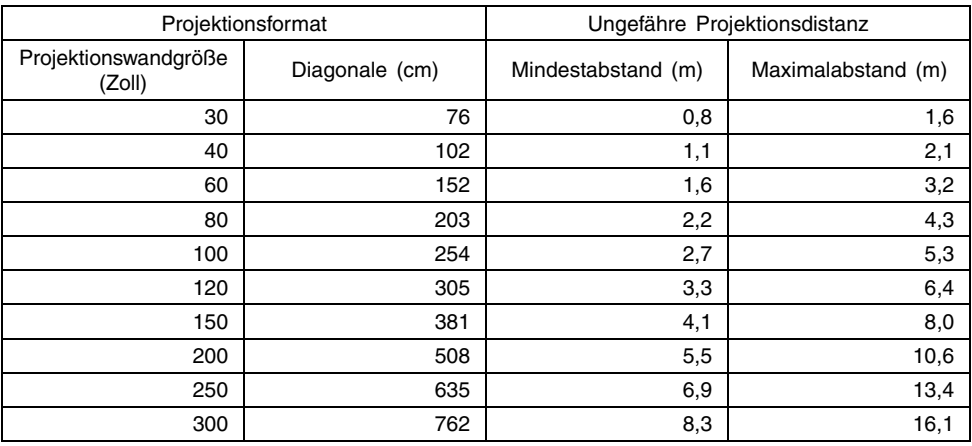

z Die minimalen/maximalen Abstände in der obigen Tabelle definieren die Bereiche, in welchen die manuelle Scharfeinstellung möglich ist. Die Bereiche für die automatische Scharfeinstellung (Autofokus) und die automatische Trapezfehlerkorrektur sind kleiner.

#### **Wichtig!**

 $\bullet$  Die obigen Abstände dienen nur als Referenz.

# **Anschluss eines Komponentenvideo-Ausgabegerätes**

Manche Videogeräte sind mit einer Komponentenvideo-Ausgangsbuchse ausgerüstet. Sie können ein optional erhältliches Komponentenvideokabel (YK-3) verwenden, um die RGB-Eingangsbuchse des Projektors mit der Komponentenvideo-Ausgangsbuchse eines Videogerätes zu verbinden.

#### **Wichtia!**

• Schalten Sie immer den Projektor und das Videogerät aus, bevor Sie diese anschließen.

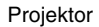

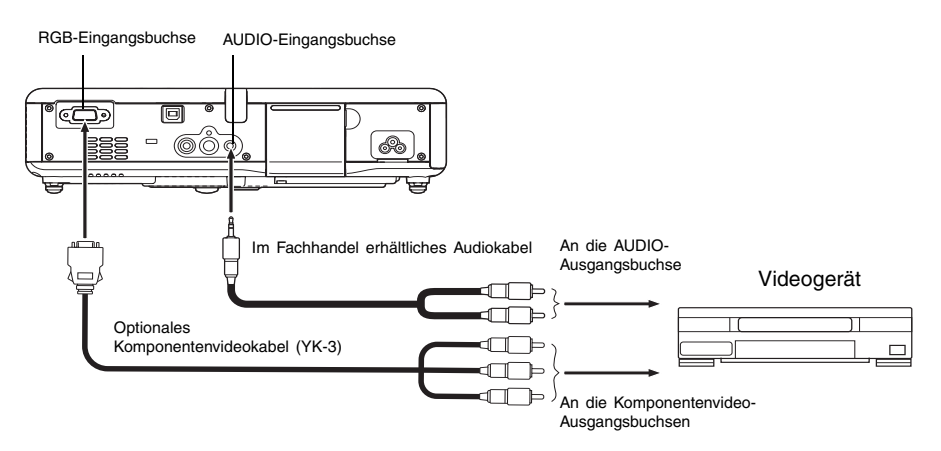

- Die Komponentenvideo-Ausgangsbuchsen sind als ein Satz von drei Buchsen ausgeführt: Y.Cb.Cr oder Y.Pb.Pr. Achten Sie darauf, dass die Farbcodierung der Stecker des optionalen Komponentenvideokabels YK-3 mit den Farben der Buchsen übereinstimmen (Grün: Y; Blau: Cb/Pb; Rot: Cr/Pr).
- z Sie können das optionale Komponentenvideokabel YK-3 verwenden, um dieses an die Komponentenvideo-Ausgangsbuchsen des Cinch-Typs anzuschließen. Der Projektor unterstützt nicht den Anschluss an einen anderen Buchsentyp.
- Achten Sie darauf, dass nur der Anschluss an eine Analog-Komponentenvideo-Ausgangsbuchse unterstützt wird. Der Anschluss an eine Digital-Ausgangsbuchse wird nicht unterstützt.
- Für den Anschluss an eine Komponentenvideo-Eingangsbuchse müssen Sie das Setup-Menü verwenden, um die Eingangseinstellungen zu konfigurieren. Für Einzelheiten siehe "Eingangseinst.  $\rightarrow$  RGB-Eingang" auf Seite 42.

# **Anschluss eines Computers an den USB-Port des Projektors**

Nachdem Sie einen Computer an den USB-Port des Projektors angeschlossen haben, können Sie die Fernbedienung für die Ausführung der Mausoperationen des Computers sowie für die Operationen für das Aufrufen der vorhergehenden Seite bzw. der nachfolgenden Seite verwenden. Die nachfolgende Abbildung zeigt, wie der Anschluss an den USB-Port auszuführen ist.

Projektor

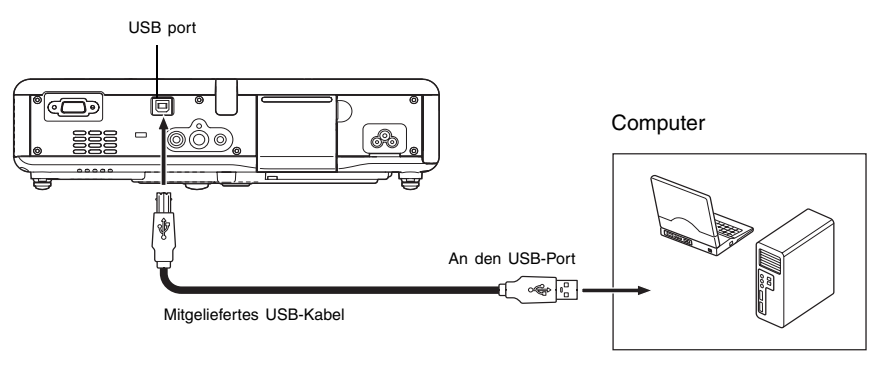

- Für Einzelheiten über die Anforderungen an den Computer siehe "Anforderungen an das Computersystem für den USB-Anschluss" auf Seite 75.
- Für Einzelheiten über den Betrieb über einen USB-Anschluss siehe "Bedienung des Computers mit der Fernbedienung (Kabellose Maus)" auf Seite 19.

# **Vollbild-Display einer RGB-Abbildung**

Die vom Projektor projizierten Abbildungen weisen eine XGA-Video-Auflösung (1024 × 768 Pixel) auf. Wenn es sich beim Eingangssignal des Computers, der mit dem Projektor verbunden ist, nicht um ein XGA-Signal handelt, wird das Bild durch die Funktion "Bild passend formatieren" automatisch je nach der Video-Auflösung des Projektors vergrößert oder verkleinert, um die Leinwand ganz auszufüllen. Nachfolgend wird gezeigt, wie die verschiedenen Eingangssignale eines Computers während des Projektionsvorgangs eingestellt werden.

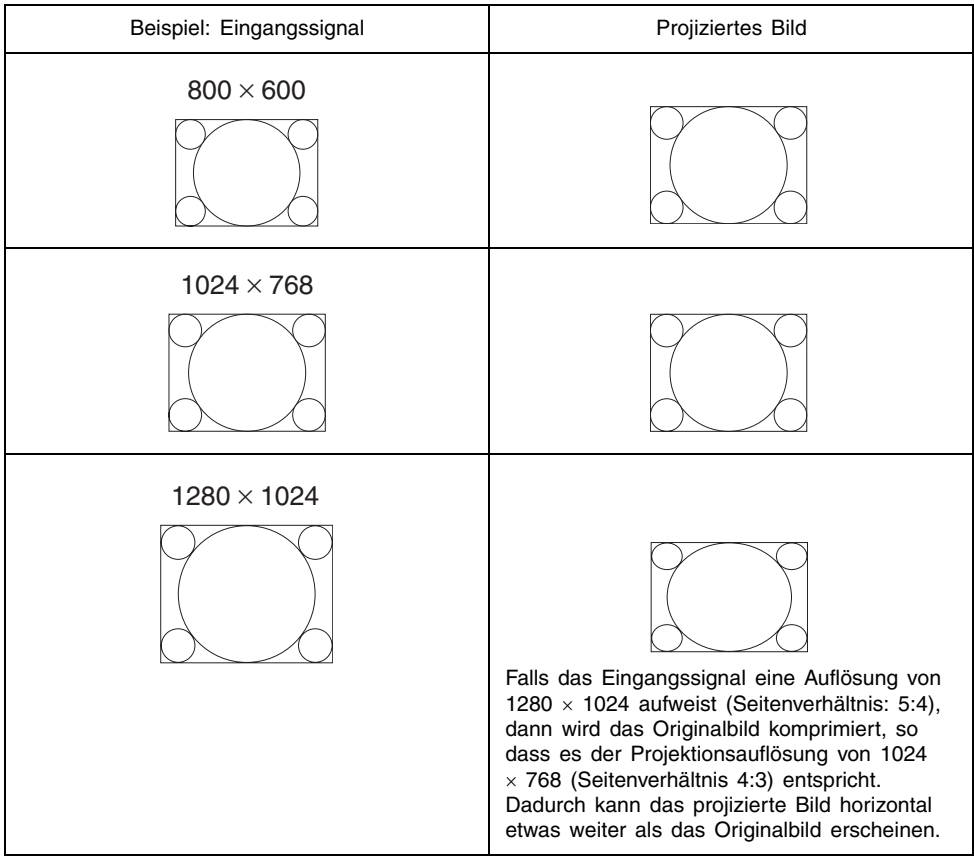

## **E** HINWEIS

• Neu formatieren eines Eingabebilds mit der Funktion "Bild passend formatieren" kann zu einer gröberen Auflösung führen oder verursachen, dass ein Teil des Bilds abgeschnitten wird. Sollte dies geschehen, deaktivieren Sie die Funktion "Bild passend formatieren" Für weitere Informationen siehe auch "Anzeigeeinstellungen  $\rightarrow$  Bild passend formatieren" auf Seite 38.

# **Passwortfunktion**

#### Verwendung der Passwortfunktion

Die Passwortfunktion lässt Sie die Verwendung des Projektors auf bestimmte Personen begrenzen. Achten Sie darauf, dass es sich bei der Passwortfunktion um keine Diebstahlsicherung handelt.

Der Projektor wurde werksseitig vor der Auslieferung mit einer aus acht Tasten betätigungen bestehenden Sequenz als anfängliches Vorgabepasswort voreingestellt. Um die Passwortfunktion zum ersten Mal zu verwenden, führen Sie die im Abschnitt "Optionseinstellungen 1  $\rightarrow$ Passwort beim Einsch" auf Seite 48 aus, um das anfängliche Vorgabepasswort einzugeben. Ersetzen Sie das anfängliche Vorgabepasswort möglichst sofort durch Ihr eigenes Passwort.

Achten Sie darauf, dass die Passwortoperationen immer mit der Fernbedienung ausgeführt werden. Daher müssen Sie darauf achten, dass Sie die Fernbedienung nicht verlieren oder verlegen.

Beachten Sie auch, dass Sie das Passwort nicht eingeben können, wenn die Batterien der Fernbedienung verbraucht sind. Es wird empfohlen, die Fernbedienungsbatterien sofort auszuwechseln, sobald diese an Leistung verlieren.

#### Falls Sie Ihr Passwort vergessen...

Sie können den Projektor nicht verwenden, wenn Sie Ihr Passwort aus irgendeinem Grund vergessen. Falls Sie Ihr Passwort vergessen haben, müssen Sie die Ihren CASIO-Kundendienst aufsuchen, damit dieser das Passwort löschen können. Achten Sie darauf, dass für das Löschen des Passwortes eine Gebühr verrechnet wird. Dabei müssen Sie Folgendes mitbringen.

1. Persönliche Identifikation (Original oder Kopie Ihres Führerscheins, Personalausweises usw.) 2. Projektor

Ihr CASIO-Kundendienst kann das vergessene Passwort nicht löschen, wenn Sie nicht sowohl eine persönliche Identifikation als auch den Projektor mitbringen.

Bewahren Sie auch die Gewährleistung für den Projektor an einem sicheren Ort auf.

#### **Wichtia!**

z Durch das Löschen des Passworts werden alle anderen Projektor-Einstellungen (mit Ausnahme der Lampenbetriebszeit) auf die werkseitigen Vorgabewerte zurückgesetzt.

## Halten Sie Ihr Passwort schriftlich fest!

Sie können den Projektor nicht verwenden, wenn Sie Ihr Passwort vergessen. Wir empfehlen Ihnen daher dringend, Ihr Passwort schriftlich oder dgl. festzuhalten, um bei Bedarf nachsehen zu können.

# **Reinigung des Projektors**

#### **Wichtia!**

- Vergewissern Sie sich stets, dass sich der Projektor abgekühlt hat, bevor mit der Reinigung begonnen wird. Wenn der Projektor noch eingeschaltet ist, führen Sie vor der Reinigung die nachfolgenden Schritte aus.
	- *1.* Schalten Sie den Projektor aus.
	- *2.* Vergewissern Sie sich, dass die POWER/STANDBY-Anzeige bernsteinfarben aufleuchtet.
	- *3.* Ziehen Sie das Netzkabel des Projektor aus der Wandsteckdose heraus, und warten Sie ungefähr 60 Minuten, bis sich der Projektor abgekühlt hat.

## **Reinigung der Außenseite des Projektors**

Wischen Sie die Außenseite des Projektors mit einem weichen Tuch ab, das Sie in einer schwachen Lösung aus Wasser und neutralem Waschmittel angefeuchtet haben. Wringen Sie unbedingt das Tuch gut aus, um alle überschüssige Feuchtigkeit zu entfernen, bevor Sie den Projektor damit abwischen. Verwenden Sie niemals Waschbenzin, Alkohol, Verdünner oder andere flüchtige Mittel für das Reinigen.

## **Reinigung des Objektivs**

Wischen Sie das Objektiv vorsichtig mit einem im Fachhandel erhältlichen Linsenreinigungstuch oder optischem Objektivreinigungspapier ab, wie es für Brillen bzw. Kameraobjektive verwendet wird. Wenn Sie das Objektiv reinigen, lassen Sie äußerste Vorsicht walten, um das Objektiv nicht zu zerkratzen.

## **Reinigen der Sensoren**

Wischen Sie die Sensoren vorsichtig mit einem im Fachhandel erhältlichen Linsenreinigungstuch oder optischem Objektivreinigungspapier ab, wie es für Brillen bzw. Kameraobjektive verwendet wird.

## **Reinigung der Einlass- und Auslassschlitze**

Staub und andere Verschmutzung kann sich an den auf der Unterseite des Projektors befindlichen Ansaugschlitze ansammeln. Aus diesem Grund müssen die Einlassöffnungen in periodischen Abständen mit einem Staubsauger von Staub und Verschmutzung gereinigt werden, wie in der Abbildung gezeigt. Beim Reinigen der Öffnungen muss der Staubsauger auf die niedrigste Leistungsstufe gesetzt werden.

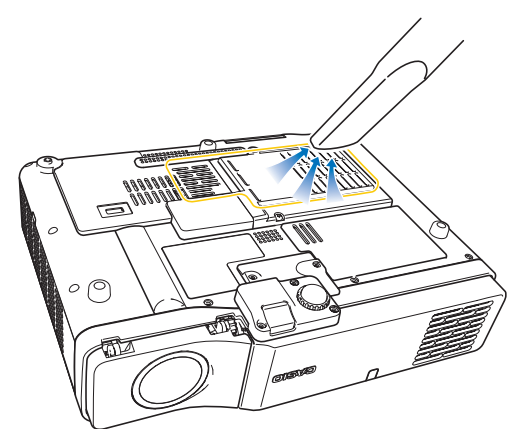

## **Anhang**

#### **Wichtia!**

- **Eine fortgesetzte Verwendung des Projektors mit blockierten Einlassöffnungen kann zu** einer Überhitzung der im Innern befindlichen Komponenten führen und eine Funktionsstörung verursachen.
- **Unter gewissen Betriebsbedingungen kann sich auch Staub und Verschmutzung an den** anderen Einlass- und Auslassschlitzen des Projektors (an den Seiten usw.) ansammeln. In diesem Fall sind die gleichen Schritte auszuführen, die für die Reinigung der seitlichen Öffnungen verwendet wurden.

# **Wiederanbringen des Objektivdeckels**

Führen Sie die nachfolgenden Schritte aus, falls der Objektivdeckel unbeabsichtigterweise vom Projektor gelöst wurde.

- *1.* Setzen Sie den Vorsprung (3) der linken Lasche am Objektivdeckel in die Einbuchtung (1) der unter dem Objektiv befindlichen Lasche ein.
	- Bei der Ausführung des obigen Schritts vergewissern Sie sich, dass der Winkel des Objektivdeckels weniger als 90 Grad beträgt.

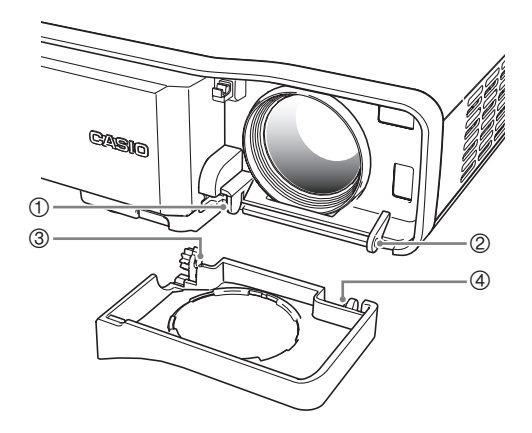

## **Anhang**

- **2.** Halten Sie den linken Vorsprung (3) in der linken Einbuchtung (1), und schieben Sie dann den Objektivdeckel vorsichtig nach rechts, wobei gleichzeitig der Vorsprung (4) der rechten Objektivdeckel-Lasche in die Einbuchtung (2) der unter dem Objektivdeckel befindlichen rechten Lasche eingesetzt wird.
	- Bei der Ausführung des obigen Schritts keine übermäßige Kraft anwenden. Bei zu starkem Druck können die Laschen des Objektivdeckels beschädigt werden.

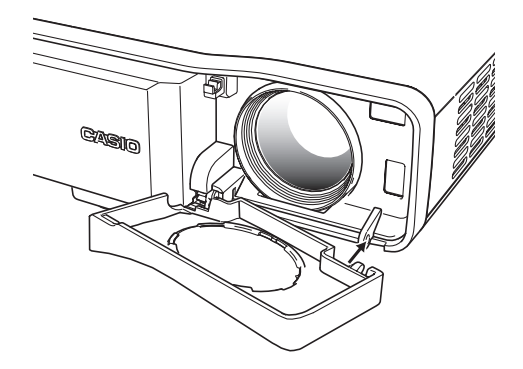

# **Störungsbeseitigung am Projektor**

Überprüfen Sie die folgenden Punke, wenn ein Problem mit dem Projektor auftreten sollte.

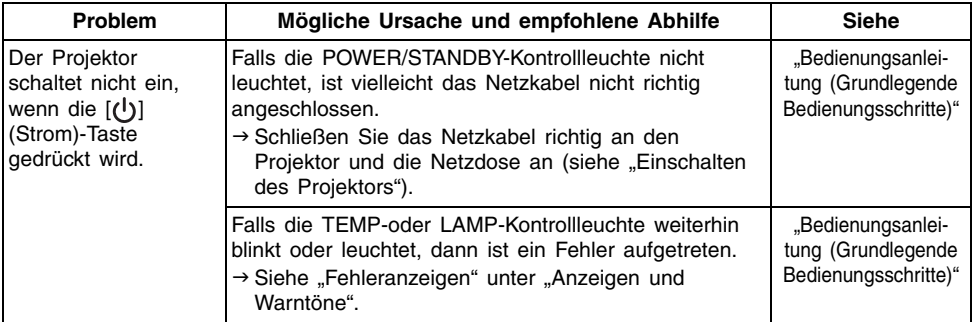
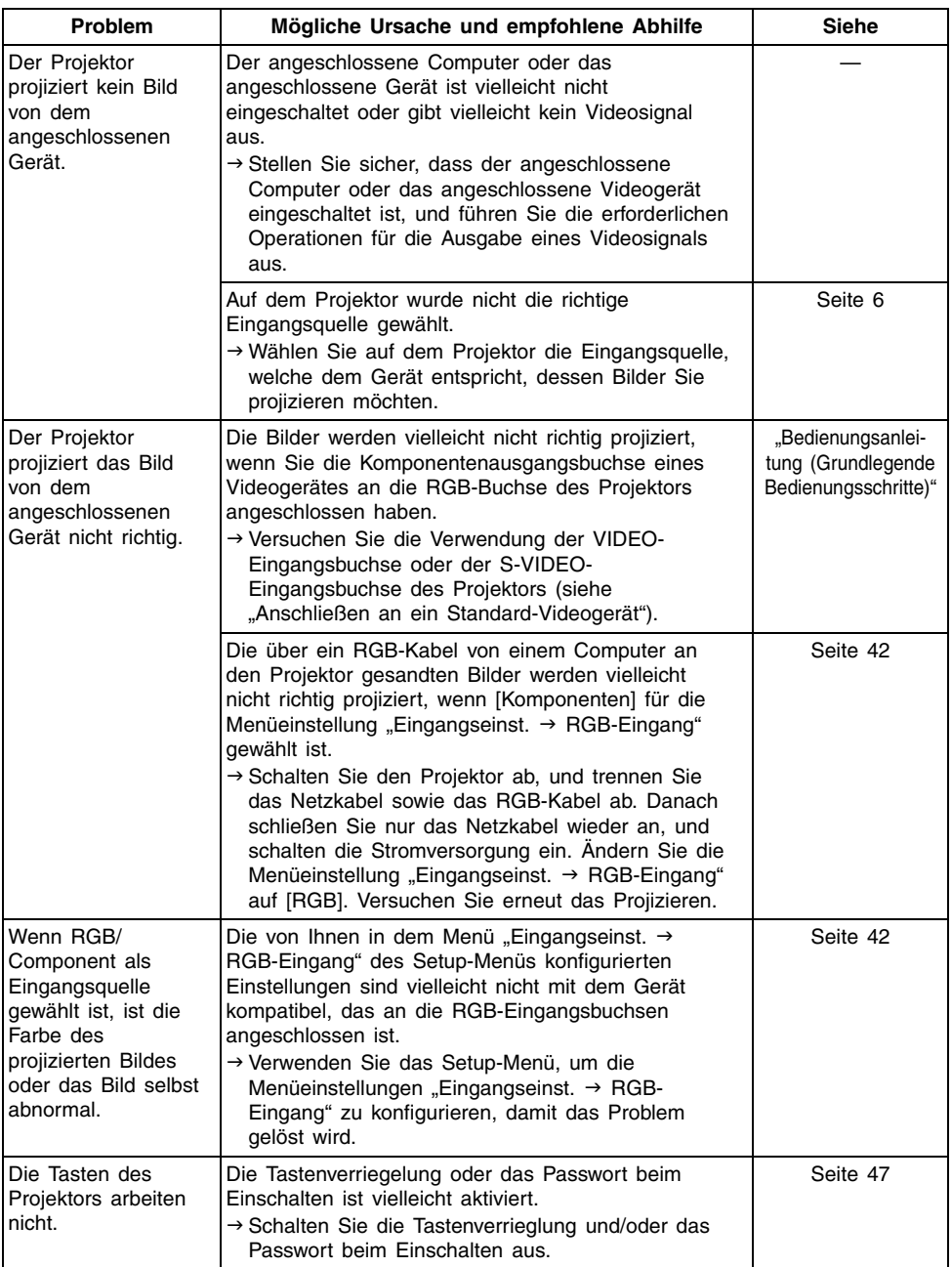

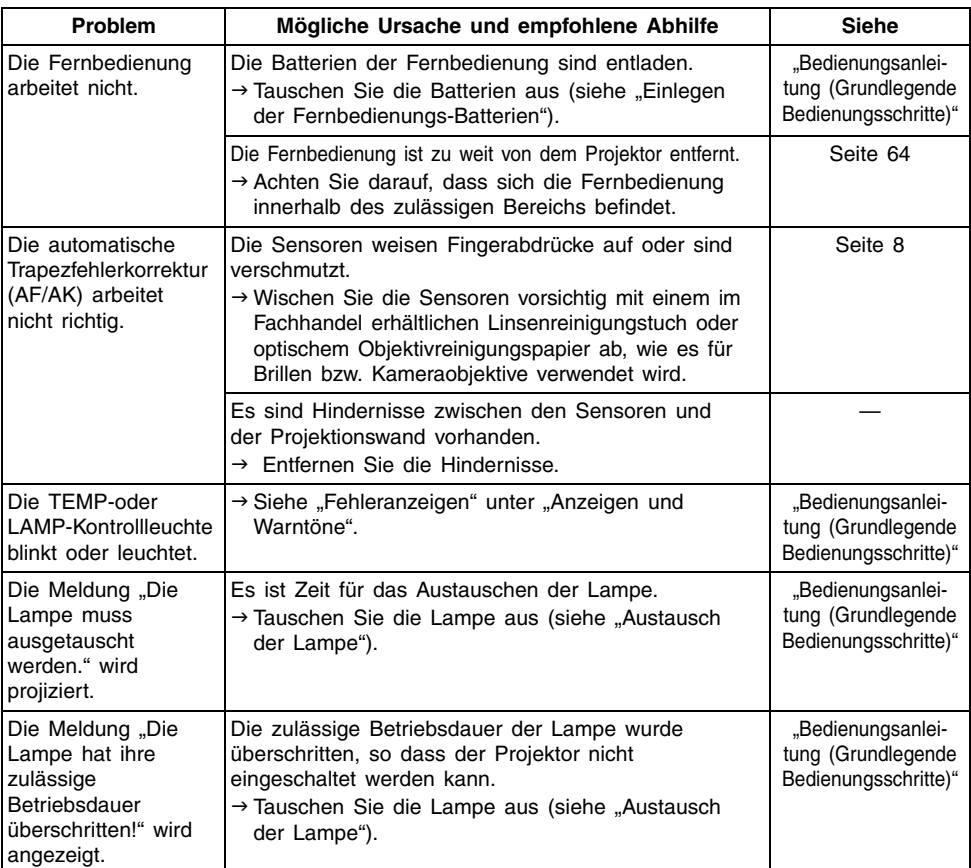

#### **Wichtig!**

- Führen Sie die nachfolgenden Schritte aus; danach kann der Projektor unter Umständen wieder im Normalzustand betrieben werden.
	- 1. Drücken Sie die [(1)] (Strom)-Taste, um den Projektor auszuschalten.
	- 2. Nachdem das Abkühlen des Projektors beendet ist und der Lüfter vollständig gestoppt hat, ziehen Sie den Netzstecker von der Netzdose ab.
	- 3. Stecken Sie den Netzstecker wieder an die Netzdose an, und schalten Sie den Projektor erneut ein.
		- ∗ Falls die Bestätigungsmeldung für das Ausschalten der Stromversorgung nicht erscheint, wenn Sie die [(J)] (Strom)-Taste drücken, ziehen Sie den Netzstecker von der Netzdose ab, und warten Sie mindestens 10 Minuten. Danach stecken Sie den Netzstecker wieder an die Netzdose an und schalten den Projektor erneut ein.

Falls auch nach der Ausführung der obigen Schritte der normale Betrieb nicht wiederhergestellt wird, bringen Sie den Projektor zu Ihrem Fachhändler oder einem autorisierten CASIO-Kundendienst.

### **Anforderungen an das Computersystem für den USB-Anschluss**

Nachfolgend sind die minimalen Anforderungen an das Windows oder Macintosh Computersystem für den USB-Anschluss mit dem Projektor aufgeführt.

#### ■Windows

IBM PC/AT oder kompatibler Computer mit USB-Port und vorinstalliertem Betriebssystem Windows 98, 98SE, Me, 2000 Professional oder XP

#### ■Macintosh

Macintosh Computer mit USB-Port und vorinstalliertem Betriebssystem OS 8.6 bis 9, 10.1 oder 10.2

#### **EXHIMMERS**

- $\bullet$  Normaler USB-Betrieb ist unter bestimmten Systemkonfigurationen vielleicht nicht möglich.
- Richtiger Betrieb kann auf Computern, die von einer anderen Version des Betriebssystems aktualisiert werden, nicht garantiert werden.

## **Unterstützte Signale**

#### RGB-Signal

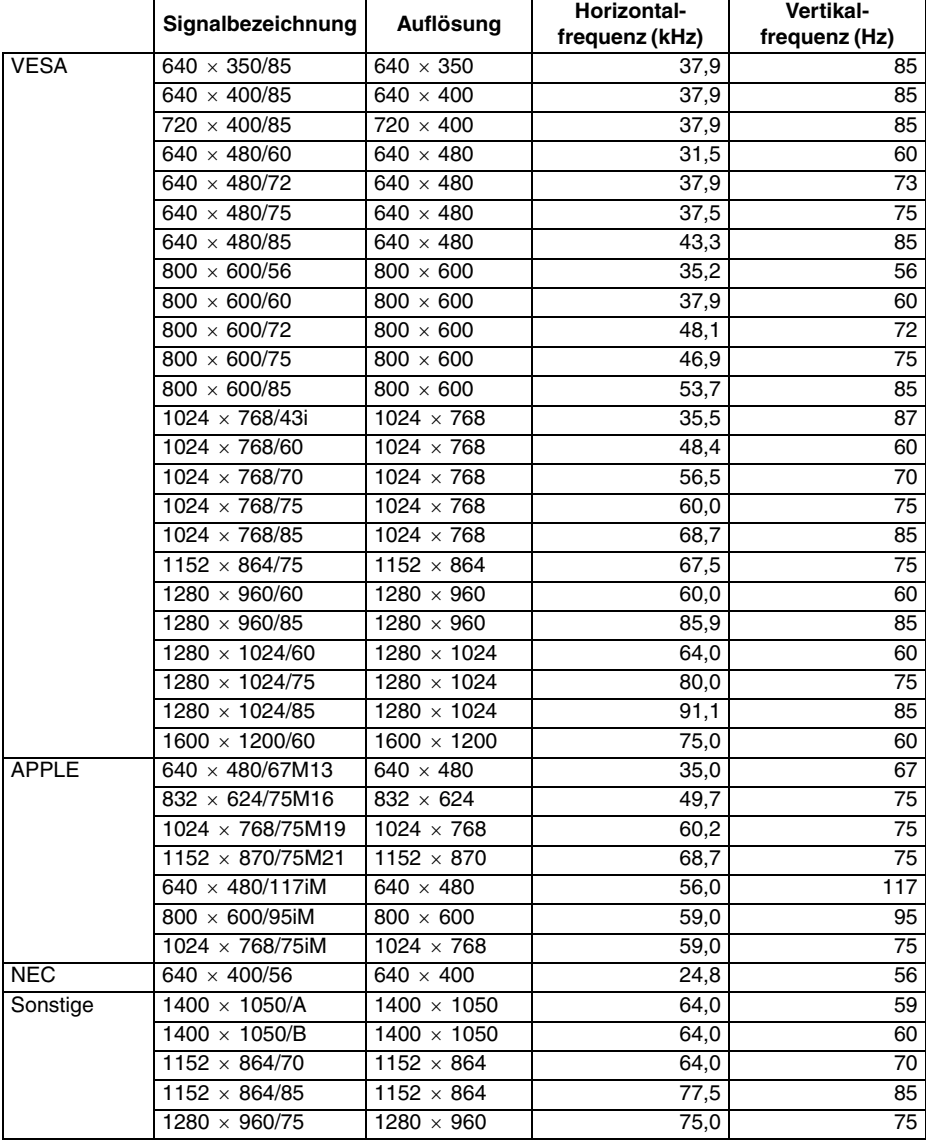

#### **Anhang**

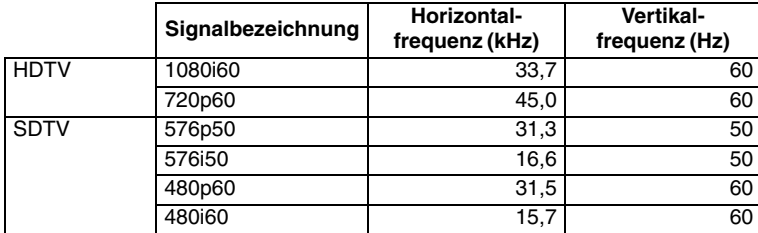

#### Komponentensignal

#### Video/S-Video-Signal

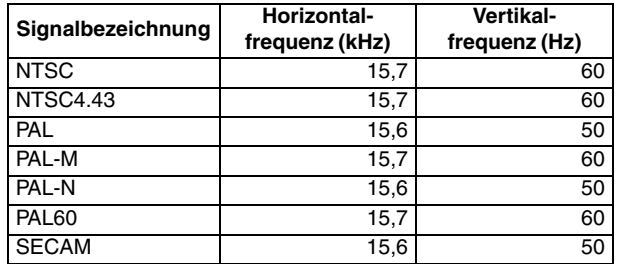

\* Die Auflistung eines Gerätes in der obigen Tabelle garantiert nicht, dass Sie dessen Bilder richtig anzeigen können.

- \* Wenn "640 × 350/85" als Eingangssignal verwendet wird, zeigt der Eintrag des Untermenüs "Betriebsinfo" die Information 640  $\times$  400/85 an.
- \* Wenn "1024  $\times$  768/75iM" als Eingangssignal verwendet wird, zeigt der Eintrag des Untermenüs "Betriebsinfo" die Information "1024  $\times$  768/75" an.
- \* Falls Probleme bei der Projektion des Bildes eines "1280  $\times$  1024/60", "1400  $\times$  1050/A" oder "1400 × 1050/B" Signals auftreten, können Sie vielleicht das richtige Bild erhalten, indem Sie auf das "Spezialsignal" wechseln.

# **CASIO**

#### **CASIO COMPUTER CO., LTD.**

6-2, Hon-machi 1-chome Shibuya-ku, Tokyo 151-8543, Japan